**Cobalt Digital Inc.**

# **9215-EO-EM**

## **AES/EBU Fiber Audio Embedder**

# **User Manual**

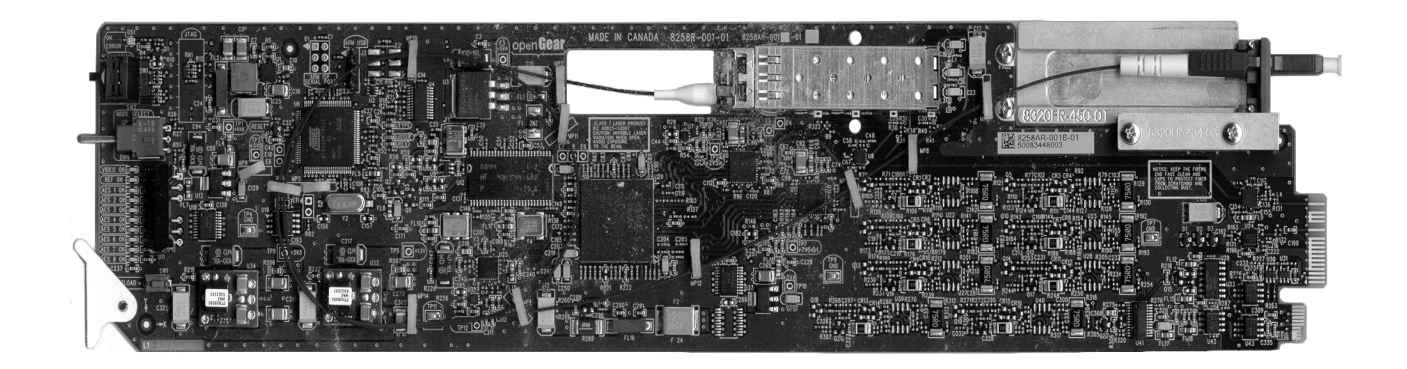

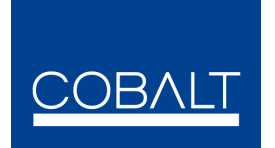

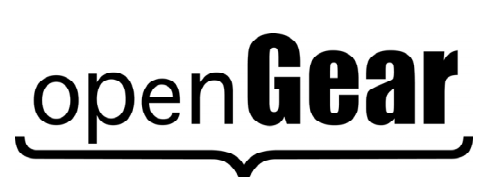

**9215-UM Version: 1.1**

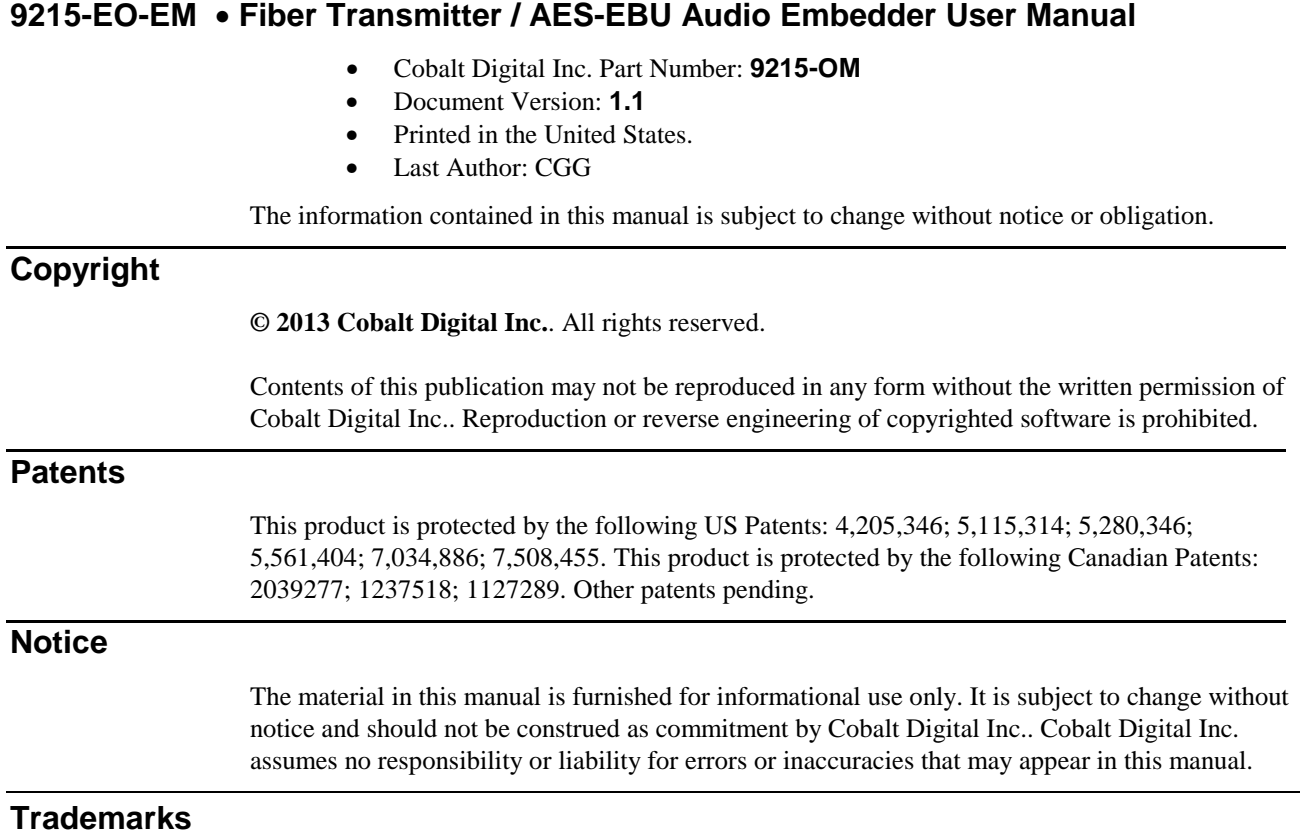

#### **Trademarks**

- openGear is a registered trademark of Ross Video Limited.
- **COBALT** is a registered trademark of Cobalt Digital Inc.
- All other product names and any registered and unregistered trademarks mentioned in this manual are used for identification purposes only and remain the exclusive property of their respective owners.

# **Important Regulatory and Safety Notices**

Before using this product and any associated equipment, refer to the "**Important Safety Instructions**" listed below to avoid personnel injury and to prevent product damage.

Products may require specific equipment, and/or installation procedures to be carried out to satisfy certain regulatory compliance requirements. Notices have been included in this publication to call attention to these specific requirements.

## **Symbol Meanings**

This symbol on the equipment refers you to important operating and maintenance (servicing) instructions within the Product Manual Documentation. Failure to heed this information may present a major risk of damage or injury to persons or equipment.

 **Warning** — The symbol with the word "**Warning**" within the equipment manual indicates a potentially hazardous situation which, if not avoided, could result in death or serious injury.

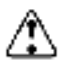

**Caution** — The symbol with the word "**Caution**" within the equipment manual indicates a potentially hazardous situation which, if not avoided, may result in minor or moderate injury. It may also be used to alert against unsafe practices.

**Notice** — The symbol with the word "**Notice**" within the equipment manual indicates a situation, which if not avoided, may result in major or minor equipment damage or a situation which could place the equipment in a non-compliant operating state.

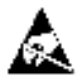

**ESD Susceptibility** — This symbol is used to alert the user that an electrical or electronic device or assembly is susceptible to damage from an ESD event.

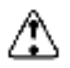

### **Important Safety Instructions**

**Caution** — This product is intended to be a component product of an 8300 series frame. Refer to the frame User Manual for important safety instructions regarding the proper installation and safe operation of the frame as well as its component products.

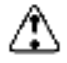

**Warning** — Certain parts of this equipment namely the power supply area still present a safety hazard, with the power switch in the OFF position. To avoid electrical shock, disconnect all A/C power cards from the chassis' rear appliance connectors before servicing this area.

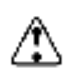

**Warning** — Service barriers within this product are intended to protect the operator and service personnel from hazardous voltages. For continued safety, replace all barriers after any servicing.

This product contains safety critical parts, which if incorrectly replaced may present a risk of fire or electrical shock. Components contained with the product's power supplies and power supply area, are not intended to be customer serviced and should be returned to the factory for repair. To reduce the risk of fire, replacement fuses must be the same time and rating. Only use attachments/accessories specified by the manufacturer.

## **EMC Notices**

#### **United States of America FCC Part 15**

This equipment has been tested and found to comply with the limits for a class A Digital device, pursuant to part 15 of the FCC Rules. These limits are designed to provide reasonable protection against harmful interference when the equipment is operated in a commercial environment. This equipment generates, uses, and can radiate radio frequency energy and, if not installed and used in accordance with the instruction manual, may cause harmful interference to radio communications. Operation of this equipment in a residential area is likely to cause harmful interference in which case the user will be required to correct the interference at his own expense.

**Notice** — Changes or modifications to this equipment not expressly approved by Cobalt Digital Inc. could void the user's authority to operate this equipment.

#### **CANADA**

This Class "A" digital apparatus complies with Canadian ICES-003.

Cet appariel numerique de la classe "A" est conforme a la norme NMB-003 du Canada.

#### **EUROPE**

This equipment is in compliance with the essential requirements and other relevant provisions of **CE Directive 93/68/EEC**.

#### **INTERNATIONAL**

This equipment has been tested to **CISPR 22:1997** along with amendments **A1:2000** and **A2:2002**, and found to comply with the limits for a Class A Digital device.

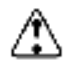

**Notice** — This is a Class A product. In domestic environments, this product may cause radio interference, in which case the user may have to take adequate measures.

# **Important Laser Safety Measures and Notices**

Before using this product and any associated equipment, refer to the sections below so as to avoid personnel injury and to prevent product damage. For further safety information when using fiber products, consult the following publications:

• *IEC-60825- 2, Safety of Laser Products - Part 2: Safety of Optical Fiber Communication Systems (OFCS)* (for use outside of the U.S.A.)

• *ANSI Z136.2, Safe Use of Optical Fiber Communication Systems Utilizing Laser Diode and LED Sources* (for use in the U.S.A.)

Products may require specific equipment, and /or installation procedures be carried out to satisfy certain regulatory compliance requirements.

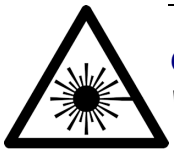

**Caution** — Before operating or servicing this product, all personnel should be familiar with laser safety and fiber handling practices.

### **Safety Measures for Operation**

During normal operation of this product, heed the following safety measures:

- Do not stare at, or into, broken, or damaged, fibers.
- Do not stare at, or into, optical connectors.
- Only properly trained and authorized personnel should be permitted to perform laser/fiber optic operations.
- Ensure that appropriate labels are displayed in plain view and in close proximity to the optical port on the protective housing/access panel of the terminal equipment.

### **Safety Measures for Maintenance and Servicing**

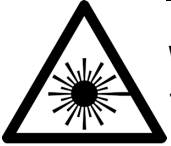

**Warning** — Do not use optical equipment, such as a microscope or an eye loupe, to stare at the energized fiber end. Doing so may damage your eyes.

During maintenance and servicing of this product, only properly trained and authorized personnel shall be allowed to use optical test or diagnostic equipment.

### **Laser Information**

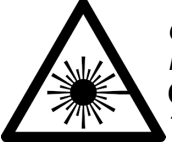

CLASS 1 LASER PRODUCT IEC 60825-1:2007 **Caution** — INVISIBLE LASER RADIATION WHEN OPEN. AVOID EXPOSURE TO THE BEAM.

#### **Maintenance/User Serviceable Parts**

Routine maintenance to this Cobalt Digital Inc. product is not required. This product contains no user serviceable parts. If the frame does not appear to be working properly, please contact Technical Support using the numbers listed under the "Contact Us" section on the last page of this manual. All Cobalt Digital Inc. products are covered by a generous 5-year warranty and will be repaired without charge for materials or labor within this period. See the "Warranty and Repair Policy" section in this manual for details.

#### **Environmental Information**

#### **The equipment that you purchased required the extraction and use of natural resources for its production. It may contain hazardous substances that could impact health and the environment.**

To avoid the potential release of those substances into the environment and to diminish the need for the extraction of natural resources, Cobalt Digital Inc. encourages you to use the appropriate take-back systems. These systems will reuse or recycle most of the materials from your end-of-life equipment in an environmentally friendly and health conscious manner.

The crossed-out wheeled bin symbol invites you to use these systems.

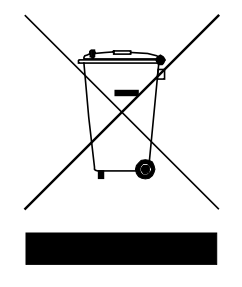

If you need more information on the collection, reuse, and recycling systems, please contact your local or regional waste administration.

You can also contact Cobalt Digital Inc. for more information on the environmental performances of our products.

# **Contents**

#### **Introduction**

 $1 - 1$ 

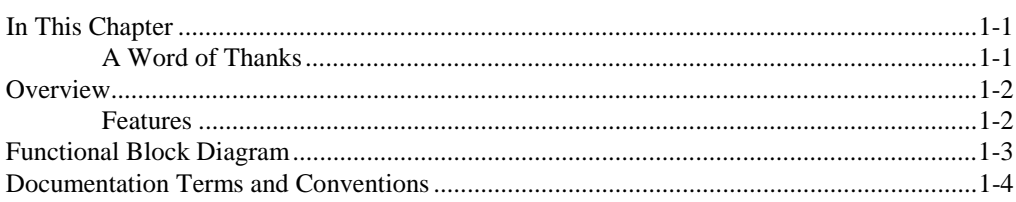

## **Installation**

 $2 - 1$ 

 $3 - 1$ 

 $4 - 1$ 

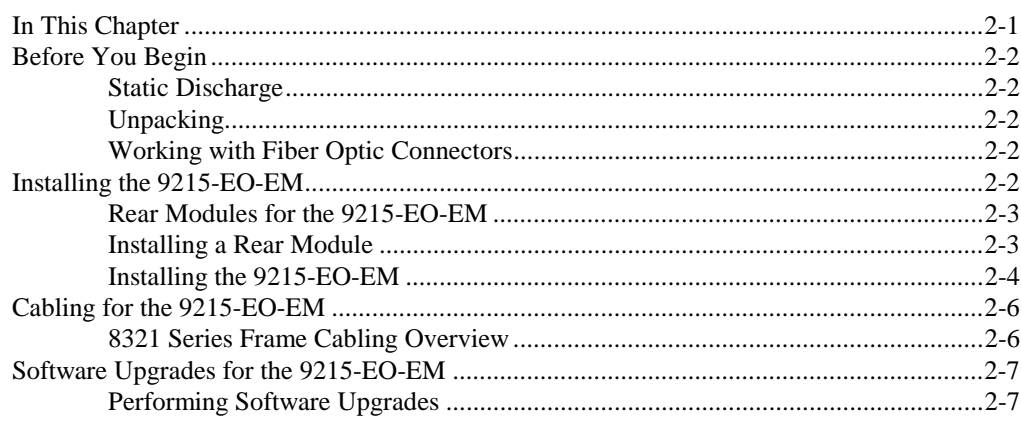

### **User Controls**

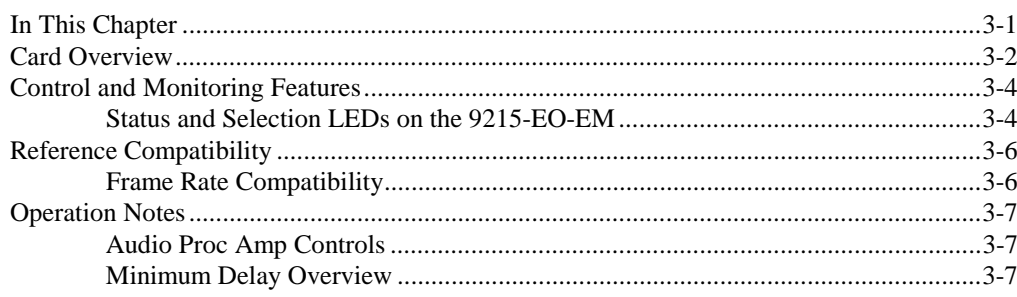

#### **Menus**

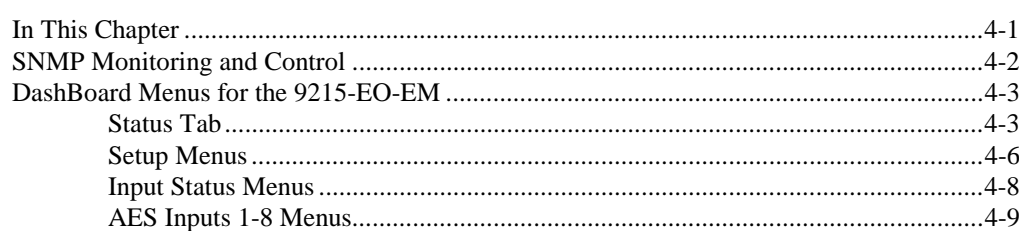

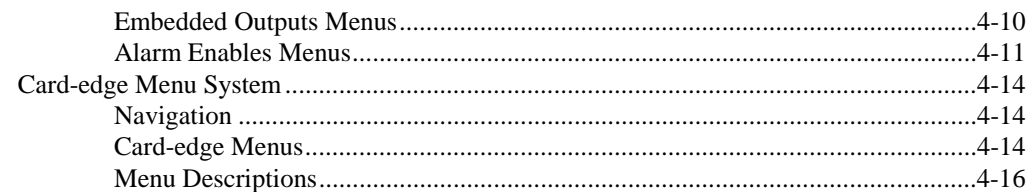

## **Specifications**

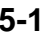

 $6 - 1$ 

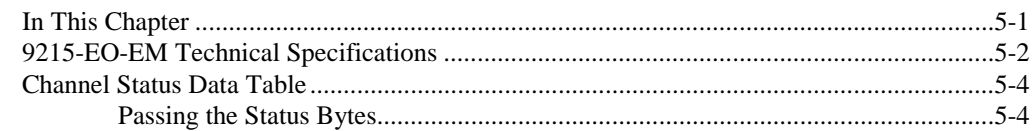

### **Service Information**

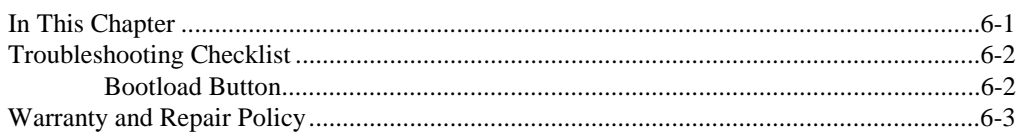

# **Introduction**

## **In This Chapter**

This chapter contains the following sections:

- Overview
- 9215-EO-EM Functional Block Diagram
- Documentation Terms and Conventions

#### **A Word of Thanks**

Congratulations on choosing a **9215-EO-EM AES/EBU Fiber Audio Embedder**. The Cobalt Digital Inc. line includes video decoders and encoders, audio embedders and de-embedders, distribution amplifiers, format converters, and much more. Cobalt Digital Inc. modular conversion gear will meet your signal conversion needs now, and well into the future.

Should you have a question pertaining to the installation or operation of your 9215-EO-EM, please contact us at the numbers listed on the back cover of this manual. Our technical support staff is always available for consultation, training, or service.

## **Overview**

The 9215-EO-EM is a broadcast-quality embedder with one multi-rate SDI input which supports up to 16 channels of embedded audio and eight AES 75ohm unbalanced audio inputs. A single mode fiber interface with an LC/UPC connector provides an SDI output.

The 9215-EO-EM can take in up to eight AES inputs and embeds them into any of the 16 possible audio channels in an SD or HD-SDI output. If the input is a synchronous 48kHz signal, the audio will be embedded into the SDI signal unaltered. If the input is not a synchronous 48kHz signal, it may be converted using Sample Rate Conversion (SRC) before it is embedded on the SDI output.

The AES inputs have the following adjustments available: delay, gain, invert, and sum.

Card status and control parameters are displayed and configured using the DashBoard Control System™.

#### **Features**

The 9215-EO-EM includes the following features:

- Supports HD-SD SDI SMPTE-292M, 1.5Gbps and SMPTE 259M, 270Mbps
- Supports AES-3id-2001, and EBU tech 3250
- Audio embedding for all popular formats 480i, 576i, 720p, and 1080i
- Embeds four audio groups with selection of primary and backup sources
- Eight AES-3id 75ohm unbalanced inputs with SRC on DIN 1.1/2.3 connectors
- One SDI processed output
- Automatic input video format detection
- SNMP support available
- Input buffer with a bypass option
- User defined loss of signal output
- Audio controls such as gain, invert, delay, and sum
- Internally generated test patterns and test tones
- Reports status and configuration remotely via the DashBoard Control System™
- Fits 20-slot frame
- 5-year transferable warranty

# **Functional Block Diagram**

This section provides a functional block diagram that outlines the workflow of the 9215-EO-EM.

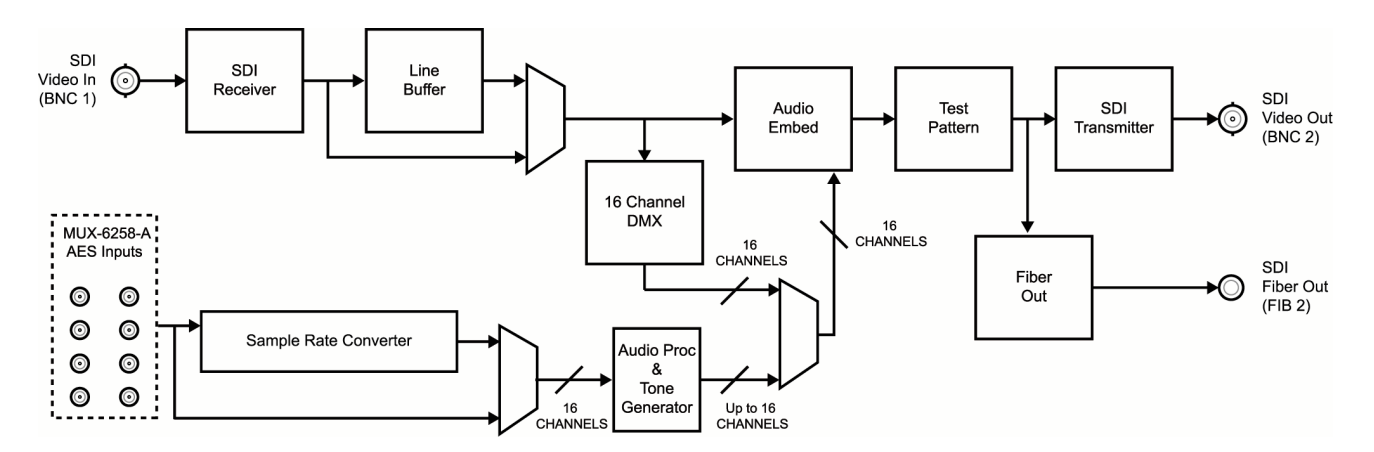

**Figure 1.1** 9215-EO-EM — Simplified Block Diagram

## **Documentation Terms and Conventions**

The following terms and conventions are used throughout this manual:

- "**Frame**" refers to a 20-slot frame that houses the 9215-EO-EM, as well as any openGear frames.
- All references to frame includes all versions of the 20-slot frame and any available options unless otherwise noted.
- "**Operator**" and "**User**" refer to the person who uses 9215-EO-EM.
- "**Board**", and "**Card**" refer to openGear terminal devices within openGear frames, including all components and switches.
- "**System**" and "**Video system**" refer to the mix of interconnected production and terminal equipment in your environment.
- "**-line mode** " refers to broadcast situations using **NTSC** composite (analog) signal reference inputs.
- "**-line mode** " refers to broadcast situations using **PAL-B** composite (analog) signal reference inputs.
- "PAL" refers to PAL-B unless otherwise stated.
- "**Operating Tips**" and "**Note**" boxes are used throughout this manual to provide additional user information.

# **Installation**

# **In This Chapter**

This chapter provides instructions for installing the Rear Module(s) for the 9215-EO-EM, installing the card into the frame, cabling details, and updating the card software.

The following topics are discussed:

- Before You Begin
- Installing the 9215-EO-EM
- Cabling for the 9215-EO-EM
- Software Upgrades for the 9215-EO-EM

# **Before You Begin**

## **Static Discharge**

Throughout this chapter, please heed the following cautionary note:

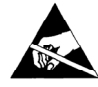

**ESD Susceptibility** — Static discharge can cause serious damage to sensitive semiconductor devices. Avoid handling circuit boards in high static environments such as carpeted areas and when synthetic fiber clothing is worn. Always exercise proper grounding precautions when working on circuit boards and related equipment.

## **Unpacking**

Unpack each 9215-EO-EM you received from the shipping container and ensure that all items are included. If any items are missing or damaged, contact your sales representative or Cobalt Digital Inc. directly.

## **Working with Fiber Optic Connectors**

Keep the following in mind when working with fiber optic connectors:

- Every time you are required to insert a connector into a device or mating sleeve, you must clean the connector. All exposed surfaces of the ceramic ferrule must be clean. Follow your facility practices of cleaning fiber optic connectors.
- Connectors must always be inserted into a device or have a dust cap on. Refer to **Figure 2.1** for dust cap locations.
- A poor optical connection is often similar to a poor electrical connection. Try removing the connector, cleaning, and re-inserting the connector. A bad connection can result in experiencing instability of signal, high loss, or a noisy signal.

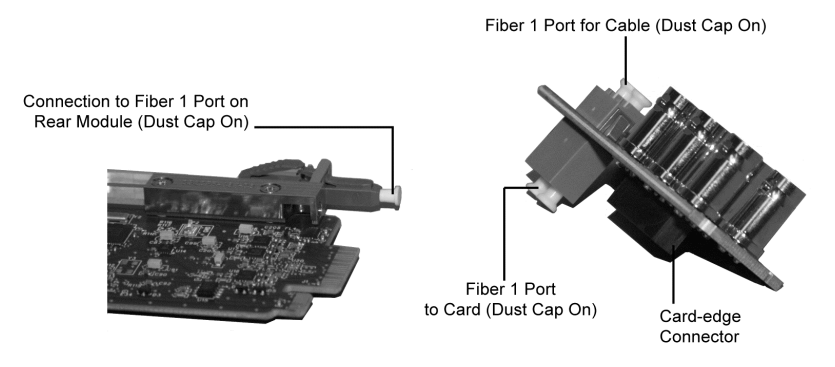

**Figure 2.1** Card Connectors with Dust Caps Installed

## **Installing the 9215-EO-EM**

This section outlines how to install a Rear Module in a 20-slot frame. You cannot install the 9215-EO-EM in a 8310 series or a 8320 series frame.

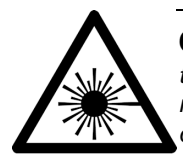

**Caution** – Never attempt to look down the barrel of a connected fiber or device transmitting an optical signal. The transmitted light is not in the visible spectrum and may cause permanent eye damage. Turn off all laser sources before disconnecting devices.

## **Rear Modules for the 9215-EO-EM**

When installing the 9215-EO-EM in the 20-slot frame, the **RM-20-9215-B** Full Rear Module is required. Refer to the section "**8321 Series Frame Cabling Overview**" for cable designations.

## **Installing a Rear Module**

If the Rear Module is already installed, proceed to the section "**Installing the 9215-EO-EM**".

Use the following procedure to install a Rear Module in your 20-slot frame:

- **1.** Locate the card frame slots on the rear of the frame.
- **2.** Remove the Blank Plate from the slot you have chosen for the 9215-EO-EM installation.
- **3.** Remove the dust cap from the Fiber ports on the Rear Module that faces the interior of the frame. Refer to **Figure 2.1** and **Figure 2.2** for dust cap locations.

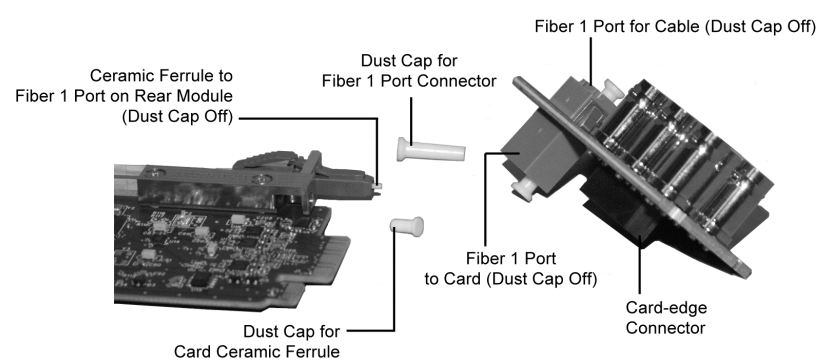

**Figure 2.2** Card Connectors Connectors with Dust Caps Removed

- **4.** Install the bottom of the Rear Module in the **Module Seating Slot** at the base of the frame's back plane.
- **5.** Align the top hole of the Rear Module with the screw on the top-edge of the frame back plane.
	- **6.** Using a Phillips screwdriver and the supplied screw, fasten the Rear Module to the back plane of the frame. Do not over tighten.
	- **7.** Ensure proper frame cooling and ventilation by having all rear frame slots covered with Rear Modules or Blank Plates.

This completes the procedure for installing a Rear Module in the frame.

## **Installing the 9215-EO-EM**

The 9215-EO-EM uses a single mode, LC/UPC connector to interface with the **RM20-9215-B** Full Rear Module. This section outlines how to install the 9215-EO-EM in a frame.

Use the following procedure to install the 9215-EO-EM in the frame:

- **1.** Locate the Rear Module you installed in the procedure "**Installing a Rear Module**".
- **2.** Ensure that the Rear Module the **8320AR-044** Full Rear Module.
- **3.** Remove the dust caps from the connector on the card end.
	- Refer to **Figure 2.1** and **Figure 2.3** for dust cap locations.
	- Refer to the section "**Important Laser Safety Measures and Notices**" at the beginning of this manual for safety information when handling fiber optic components.

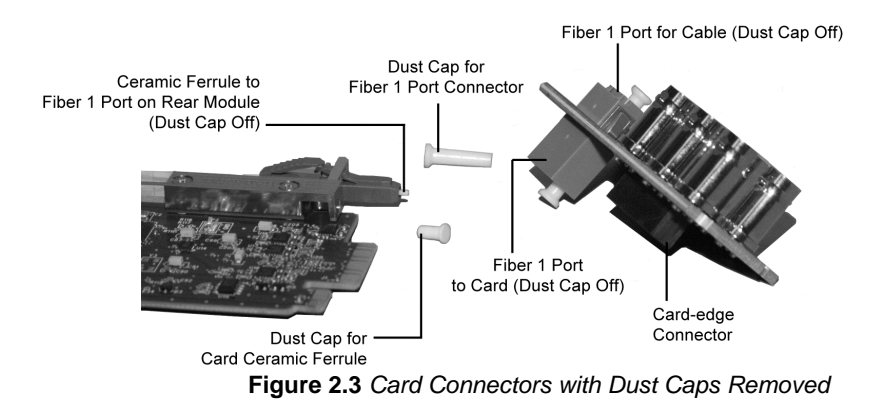

- **4.** Ensure that the exposed surface of the ceramic ferrule of the connectors is clean. Refer to the section "**Working with Fiber Optic Connectors**" for cleaning tips.
- **5.** Hold the card by the edges and carefully align the card-edges with the slots in the frame.
- **6.** Fully insert the card into the frame until the rear connection plus is properly seated in the Rear Module. You will feel a click when the card mates onto the rear module.
- **7.** Affix the supplied **Rear Module Label** to the BNC area of the Rear Module.
- **8.** Remove the dust cap from the Fiber 1 port (the topmost fiber optic port) on the Rear Module that faces the exterior of the frame.
- **9.** Ensure the ceramic ferrule of the Fiber 1 port connector is clean..
- **10.** Cable your rear module as outlined in the section "**Cabling for the 9215-EO-EM**".

This completes the procedure for installing the 9215-EO-EM in the frame.

# **Cabling for the 9215-EO-EM**

This section provides information for connecting cables to the installed Rear Modules on the 8321s. Connect the input and output cables according to the following sections.

The 9215-EO-EM accommodates eight synchronous AES input streams at 48kHz or any asynchronous AES streams from 32kHz to 96kHz with SRC enabled. Note that SRC should only be used with Pulse Code Modulation (PCM) digital audio and not any form of compressed signal, such as Dolby®.

The optical connector used to mate the card to the rear module is designed for blind mate optical connectors. All fiber interfaces are single mode fibers.

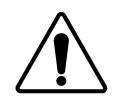

**Notice** — Every time you are required to insert a connector into a device or mating sleeve, you must clean the connector. All exposed surfaces of the ceramic ferrule must be clean. Follow your facility practices of cleaning fiber optic connectors.

Connectors must always be inserted into a device or have a dust cap on.

## **20-Slot Frame Cabling Overview**

In the 20-slot frame, the 9215-EO-EM is used with the **RM20-9215-B** Full Rear Module. Each card occupies two slots and provides one SDI input, one SDI output, one fiber output, and eight unbalanced AES inputs. (**Figure 2.4** )

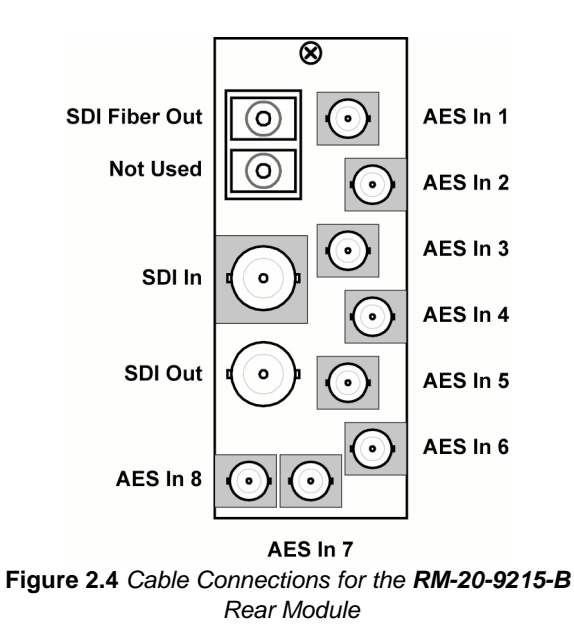

## **Software Upgrades for the 9215-EO-EM**

This section provides instructions for installing a license key and upgrading the software for your 9215- EO-EM using the DashBoard Control System™.

#### **Performing Software Upgrades**

DashBoard enables you to upload software updages to the 9215-EO-EM.

Use the following procedure to upload software to the 9215-EO-EM:

- **1.** Contact Technical Support for the latest software version file.
- **2.** In DashBoard, display the **Device** tab of the 9215-EO-EM by double-clicking its status indicator in the **Basic Tree View**.
- **3.** From the **Device** tab, click **Upload** to display the **Select File for upload** dialog box.
- **4.** Navigate to the \*.bin upload file you wish to upload. DashBoard automatically selects the last directory that you loaded from.
- **5.** Click **Open** to display a confirmation dialog box. This dialog box displays the selected upload file name, type, size, and the file creation date.
- **6.** From the **Confirmation** dialog box, select one of the following:
	- **Cancel** Select this option to cancel the upload of the file and return to the **Device View**.
	- **Continue**  Select this option to upload the file. While uploading, an **Uploading Progress** dialog box opens.

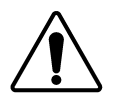

**Notice** — Clicking the **Cancel** button while uploading will leave the card in an invalid state. Do not click **Cancel** unless the uploading progress has stopped completely for 60 seconds or more. If upload fails, repeat the upload process from DashBoard. If the upload process fails again, refer to the section "**Bootload Button**".

- **7.** Monitor the upgrade progress bar displayed in DashBoard while the software is upgraded on your 9215-EO-EM.
- **8.** To complete the upgrade process, you must reboot the card as follows:

**Note** — The communications processor of the 9215-EO-EM requires approximately 30 seconds to re-start and re-establish network communications.

- The 9215-EO-EM automatically saves all your settings before starting the reboot process.
- The status of all the cards in the frame are grayed out until the reboot process is complete.

This completes the procedure to upload software to the 9215-EO-EM.

# **User Controls**

# **In This Chapter**

This chapter provides a general overview of the user controls available on the 9215-EO-EM.

The following topics are discussed:

- Card Overview
- Control and Monitoring Features
- Reference Compatibility
- Operation Notes

## **Card Overview**

This section provides a general overview of the 9215-EO-EM components. For information on the LEDs available on the card-edge, refer to the section "**Control and Monitoring Features**".

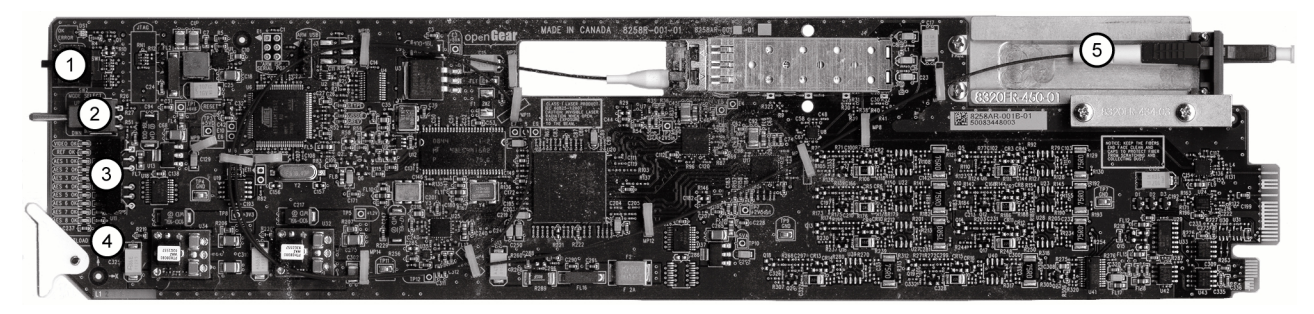

**Figure 3.1** 9215-EO-EM — Card-edge Components

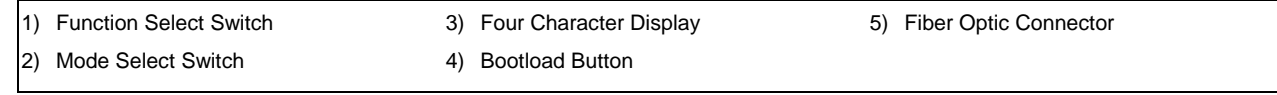

#### **1. Function Select Switch**

Use this switch to select general operation functions and menu items. This switch works in conjunction with the Mode Select Switch.

#### **2. Mode Select Switch**

Use this switch to enable, disable, and select specific configurations within the operational function modes menu (selected first with the Function Select Switch).

#### **3. Four Character Display**

This display is located on the card-edge and reports the menu and options selected using the Function Select Switch and the Mode Select Switch.

#### **4. Bootload Button**

Use this button for factory service in the unlikely event of a complete card failure. Do not press this button unless instructed to do so by Cobalt Digital Inc. Technical Support personnel.

#### **5. Fiber Optic Connector**

The 9215-EO-EM use a blind mate, single mode, LC/UPC connector to interface with the Full Rear Module (RM20-9215-B). The rear module is passive, which allows for the 9215-EO-EM to be replaced without the need to remove any connected BNC or fiber optic cables.

The fiber optic connector for the card includes a dust cap. The dust cap must stay on at all times when not installed in a frame. Ensure to keep the fibers end face clean and use the caps to protect the fiber from scratches and collecting dust.

#### **For More Information...**

- on using the switches, refer to the section "**Card-edge Menu System**".
- on the LEDs located on the card-edge, refer to the section "**Status and Selection LEDs on the 9215-EO-EM**".
- on handling fiber optic components, refer to the section "**Important Laser Safety Measures and Notices**" at the beginning of this manual.
- on using fiber connectors, refer to the section "**Working with Fiber Optic Connectors**".

# **Control and Monitoring Features**

This section provides information on the card-edge LEDs for the 9215-EO-EM. Refer to **Figure 3.2** for the location of the LEDs and controls.

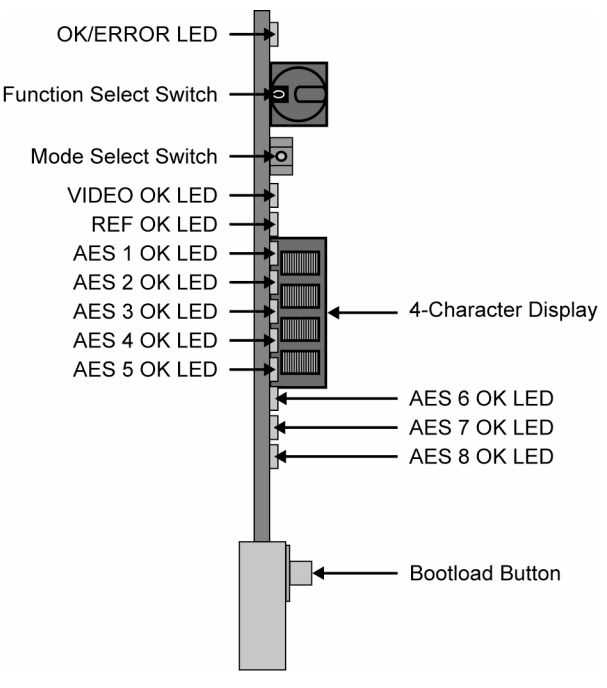

**Figure 3.2** 9215-EO-EM Card-edge Controls

## **Status and Selection LEDs on the 9215-EO-EM**

The front-edge of the 9215-EO-EM has LED indicators for the power, video input status, and communication activity. Basic LED displays and descriptions are provided in **Table 3.1**.

| <b>LED</b>            | Color                        | <b>Display and Description</b>                                                                                                    |
|-----------------------|------------------------------|----------------------------------------------------------------------------------------------------|
| <b>OK/ERROR</b> Green |                              | When lit green, this LED indicates that the card is functioning<br>normal and that no anomalies have been detected. The following<br>conditions must be satisfied:<br>a valid input signal is present |
|                       |                              | a valid reference signal is present when a reference is required,<br>and that the reference standard matches the input standard.                                                                      |
|                       | <b>Flashing Green</b>        | When flashing green, this LED indicates the bootloader is waiting<br>for a software upload.                                                                                                    |
|                       | Flashing Green<br>and Orange | When lit green with flashing orange, this LED indicates there is a<br>signal error, such as a missing or invalid input or reference.                                                                  |
|                       | Orange                       | When lit orange, this LED indicates the card is powering on.                                                                                                    |
|                       |                              |                                                                                                    |

**Table 3.1 LEDs on the 9215-EO-EM**

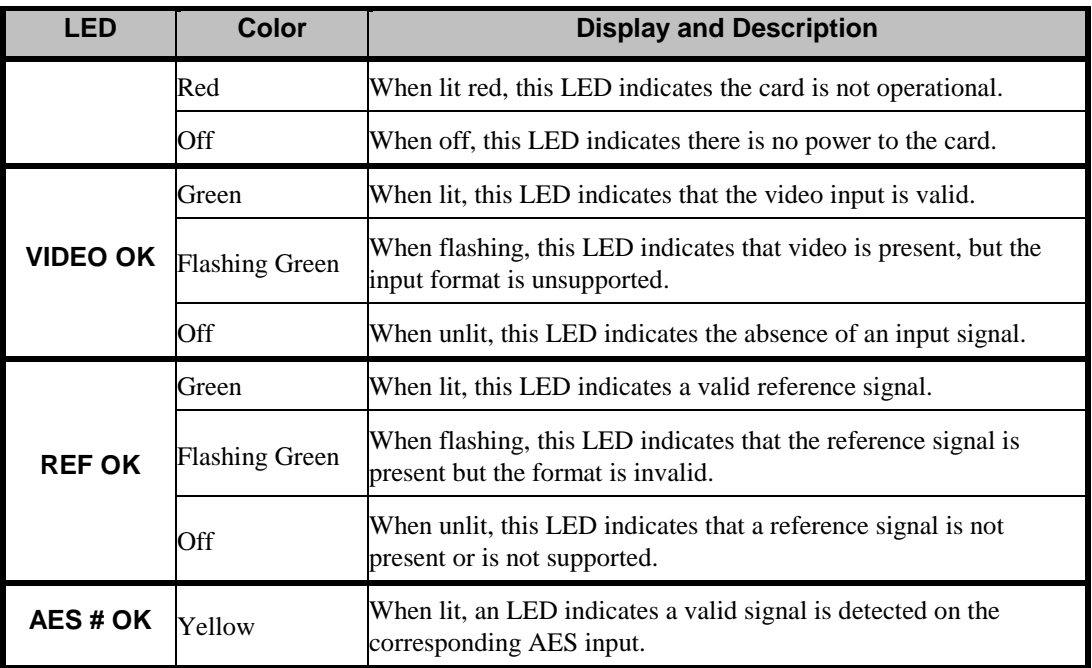

# **Reference Compatibility**

It is important to remember that if you are using **Frame 1** or **Frame 2** as the reference, the input video frame rate must match the reference frame rate.

## **Frame Rate Compatibility**

Refer to **Table 3.2** for frame rate compatibility.

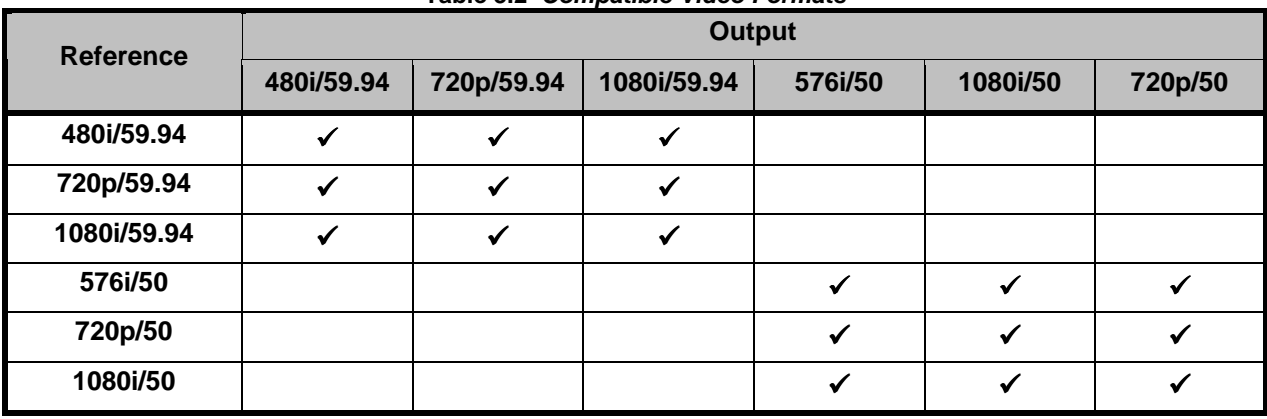

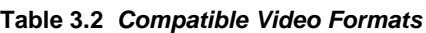

# **Operation Notes**

This section provides brief notes when operating the 9215-EO-EM.

## **Audio Proc Amp Controls**

The 9215-EO-EM includes Processing Amplifiers (Proc Amps) for the audio outputs on the card. Note that these features are not available when using the card-edge controls.

Proc Amp adjustments are applied in the following order:

**1. Sum** — This option enables both channels to carry the average of the two input channels (A+B/2). When the input is summed, the original signals are no longer available for output. This option only operates with AES input pairs.

**2. Delay** — This option enables you to adjust the delay of the audio channel. If you have enabled the Delay Lock feature, changing the delay value for one channel automatically changes the value for the other channel.

**3. Gain** — This option allows you to adjust the gain by +/- 20dB in 1dB increments. If you have enabled the Gain Lock feature, changing the gain value for one channel automatically changes the value for the other channel.

**4. Invert** — This option enables you to invert the polarity of the audio signal for the selected channel.

## **Minimum Delay Overview**

The line buffer stores incoming video in relation to the incoming video clock timing. The video data is then read out in relation to the reference timing. This allows the input video to be switched between sources that may not be perfectly timed without timing glitches. Video source timing must remain within the buffer window to properly switch between sources. **Table 3.3** provides information on the buffer window available depending on how the Minimum Delay feature is configured in DashBoard.

| If the option is | <b>Format</b> | <b>Minimum Delay</b> | <b>Maximum Delay</b> |  |
|------------------|---------------|----------------------|----------------------|--|
| <b>Disabled</b>  | HD            | $1/4$ line           | $1/2$ line           |  |
|                  | <b>SD</b>     | $1/4$ line           | $1/2$ line           |  |
| <b>Enabled</b>   | HD            | $1/64$ line          | $1/32$ line          |  |
|                  | <b>SD</b>     | $1/32$ line          | $1/16$ line          |  |

**Table 3.3 Minimum Delay**

# **Menus**

# **In This Chapter**

This chapter provides a summary of the menus available for the 9215-EO-EM.

The following topics are discussed:

- SNMP Monitoring and Control
- DashBoard Menus for the 9215-EO-EM
- Card-edge Menu System

# **SNMP Monitoring and Control**

The Network Controller Card in a 20-slot frame provides optional support for remote monitoring of your frame and using the Simple Network Management Protocol (SNMP), which is compatible with many third-party monitoring and control tools.

Refer to your 9215-EO-EM Management Information Base (MIB) files for a breakdown of SNMP controls on the cards. Refer to the *MFC-8300 Series User Manual* for additional information on SNMP Monitoring and Control.

# **DashBoard Menus for the 9215-EO-EM**

This section briefly summarizes the menus, items, and parameters available from the DashBoard Control System™ for the 9215-EO-EM. Parameters marked with an asterisk (\*) are the factory default values.

The DashBoard Control System™ enables you to monitor and control openGear frames and cards from a computer. DashBoard communicates with other cards in the 20-slot frame through the Network Controller Card.

### **Status Tab**

**Table 4.1** summarizes the **Status** tab parameters available in DashBoard for the 9215-EO-EM.

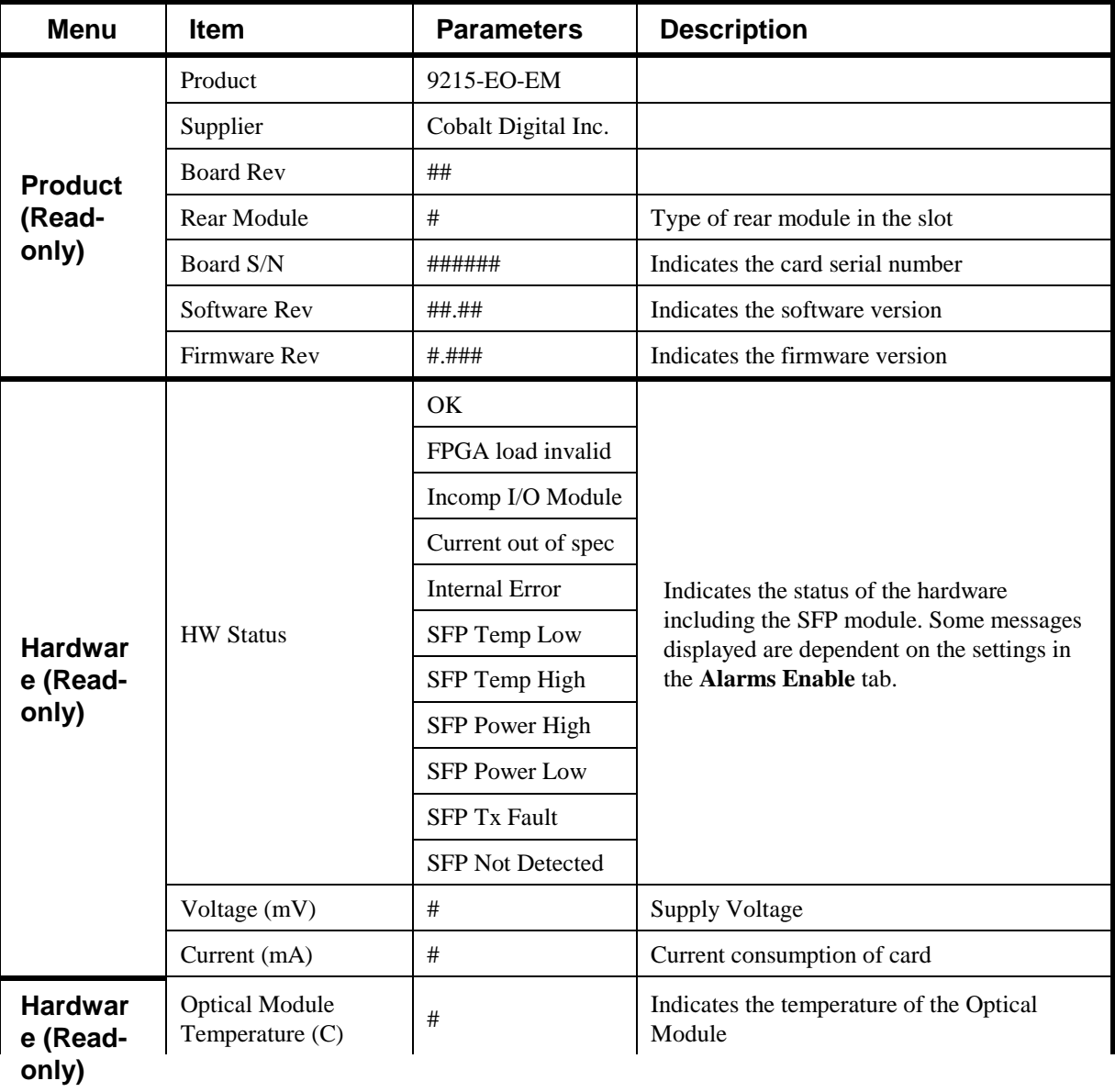

#### **Table 4.1 Status Tab Items**

| <b>Menu</b>   | <b>Item</b>                   | <b>Parameters</b>                        | <b>Description</b>                                                |
|---------------|-------------------------------|------------------------------------------|-------------------------------------------------------------------|
|               | Optical Tx<br>Wavelength (nm) | $\#$                                     | Indicates the wavelength being transmitted                        |
|               | CPU Headroom                  | $\#$                                     | Processing power available                                        |
|               | <b>RAM</b> Available          | #/##                                     | On-board processing memory available                              |
|               | Uptime (h)                    | $\#$                                     | Displays the number of hours since the last<br>reboot of the card |
|               | <b>Configuration Bank</b>     | $\#$                                     | Storage count                                                     |
|               |                               | OK                                       |                                                                   |
|               |                               | No Input                                 |                                                                   |
|               |                               | <b>Invalid Format</b>                    |                                                                   |
|               | <b>Signal Status</b>          | Incompatible                             | Indicates when the channel is functioning                         |
|               |                               | Non-Sync Video                           | normally or if anomalies are detected                             |
|               |                               | Group Not Present                        |                                                                   |
|               |                               | Group Channel<br>Silent                  |                                                                   |
|               |                               | OK                                       |                                                                   |
|               | <b>Audio Status</b>           | <b>AES</b> Input Not<br>Present          |                                                                   |
| <b>Signal</b> |                               | <b>Source Missing</b>                    |                                                                   |
| (Read-        |                               | Source Async                             |                                                                   |
| only)         |                               | <b>AES</b> Input Silent                  | Indicates the status of the audio source                          |
|               |                               | Group 4 Reduced<br>to 20bit <sup>*</sup> |                                                                   |
|               |                               | <b>Backup Source</b><br>Missing          |                                                                   |
|               |                               | <b>Backup Source</b><br>Async            |                                                                   |
|               | <b>Reference Status</b>       | OK                                       | Indicates that a valid reference source is<br>present             |
|               |                               | No Ref - Video                           | The following conditions are occurring:                           |
|               |                               |                                          | • Card reference is set to Frame 1 or Frame<br>$\overline{c}$     |
|               |                               |                                          | • A valid reference signal is not present                         |
|               |                               |                                          | • Card has gone to Video Timing Mode                              |

 <sup>\*</sup> This parameter indicates that there are more than 3 groups of 24-bit SD embedded audio sources.

| <b>Menu</b>     | Item                                   | <b>Parameters</b>                     | <b>Description</b>                                                                                                    |  |
|-----------------|----------------------------------------|---------------------------------------|----------------------------------------------------------------------------------------------------|--|
|                 | <b>Reference Status</b>                | No Ref - Free Run<br>Invalid Format - | The following conditions are occurring:<br>• Card reference is set to Frame 1 or Frame<br>$\overline{2}$<br>• A valid reference signal is not present<br>• A valid video signal is not present<br>• Card has gone to Free Run Mode<br>Card has detected an invalid <sup>†</sup> reference |  |
|                 |                                        | Video<br>Invalid Format -<br>Free Run | format and has switched to Video Timing<br>Mode<br>The following conditions are occurring:<br>• Card has detected an invalid <sup>b</sup> reference<br>format<br>• Input video is missing or invalid<br>• Card has switched to Free Run Mode                                              |  |
|                 | <b>Input Format</b>                    | $\#$                                  | Indicates the input video format                                                                                                    |  |
|                 | Reference Format                       | $\#$                                  | Indicates the reference video format                                                                                                    |  |
| <b>Signal</b>   | <b>Output Format</b>                   | $\#$                                  | Indicates the output video format                                                                                                    |  |
| (Read-<br>only) | <b>Optical Module</b><br><b>Status</b> | OK<br>Temp High<br>Temp Low           |                                                                                                    |  |
|                 |                                        | Rx Power High<br>Rx Power Low         | Indicates the status of the card Optical<br>Module                                                                                                    |  |
|                 |                                        | Rx Fault<br>Not Detected              |                                                                                                    |  |
|                 | <b>Optical Tx Power</b><br>(dBm)       | $\#$                                  | Indicates the output power of the Optical<br>Module                                                                                                    |  |
|                 | Embedded A udio<br>Status - Group #    | <b>PCM</b>                            |                                                                                                    |  |
|                 |                                        | No Input                              |                                                                                                    |  |
|                 |                                        | PCM-Silent                            | Indicates the presence of input                                                                                                    |  |
|                 |                                        | Non-PCM                               |                                                                                                    |  |
|                 |                                        | Async                                 |                                                                                                    |  |
|                 |                                        | Mixed                                 |                                                                                                    |  |

 <sup>†</sup> Refer to the section "**Reference Compatibility**" for a complete list of supported references.

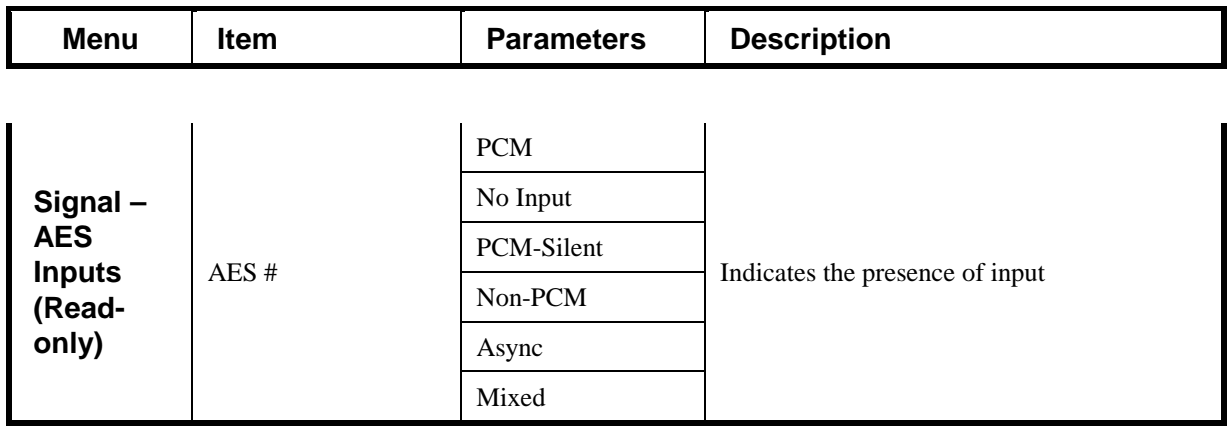

## **Setup Menus**

**Table 4.2** summarizes the **Setup Menu** options available in DashBoard.

| <b>Menu</b>  | Item          | <b>Parameters</b>   | <b>Description</b>                                                                                                    |
|--------------|---------------|---------------------|----------------------------------------------------------------------------------------------------|
|              | Reference     | Frame 1*            |                                                                                                    |
|              |               | Frame 2             | Selects the reference source                                                                                                    |
|              |               | Video               |                                                                                                    |
|              | Minimum Delay | Checkbox selected*  | Provides the shortest video delay<br>through the card. When using SD,<br>the delay is 7us. When using HD,<br>the delay is 1.5us.        |
|              |               | Checkbox unselected | The total video delay through the<br>card will be the values above plus<br>half a video line                                            |
|              | Loss of Input | <b>Black</b>        | Sets the output to Black in the event<br>of a loss of video input                                                                       |
| <b>Setup</b> |               | Blue                | Sets the output to Blue in the event<br>of a loss of video input                                                                        |
|              |               | Custom*             | Sets the output to a custom color in<br>the event of a loss of video input.<br>Use the Y, Cr, and Cb sliders to<br>configure the color. |
|              |               | Y slider            | Sets the luminance component of the<br>Loss of Input Custom video signal.                                                               |
|              |               | Cr slider           | Sets the Cr component of the Loss<br>of Input Custom video signal.                                                                      |
|              |               | Cb slider           | Sets the Cb component of the Loss<br>of Input Custom video signal.                                                                      |
| <b>Menus</b> |               |                     | 9215-EO-EM User Manual (V 1.1)                                                                                                    |

**Table 4.2 Setup Menu Items**

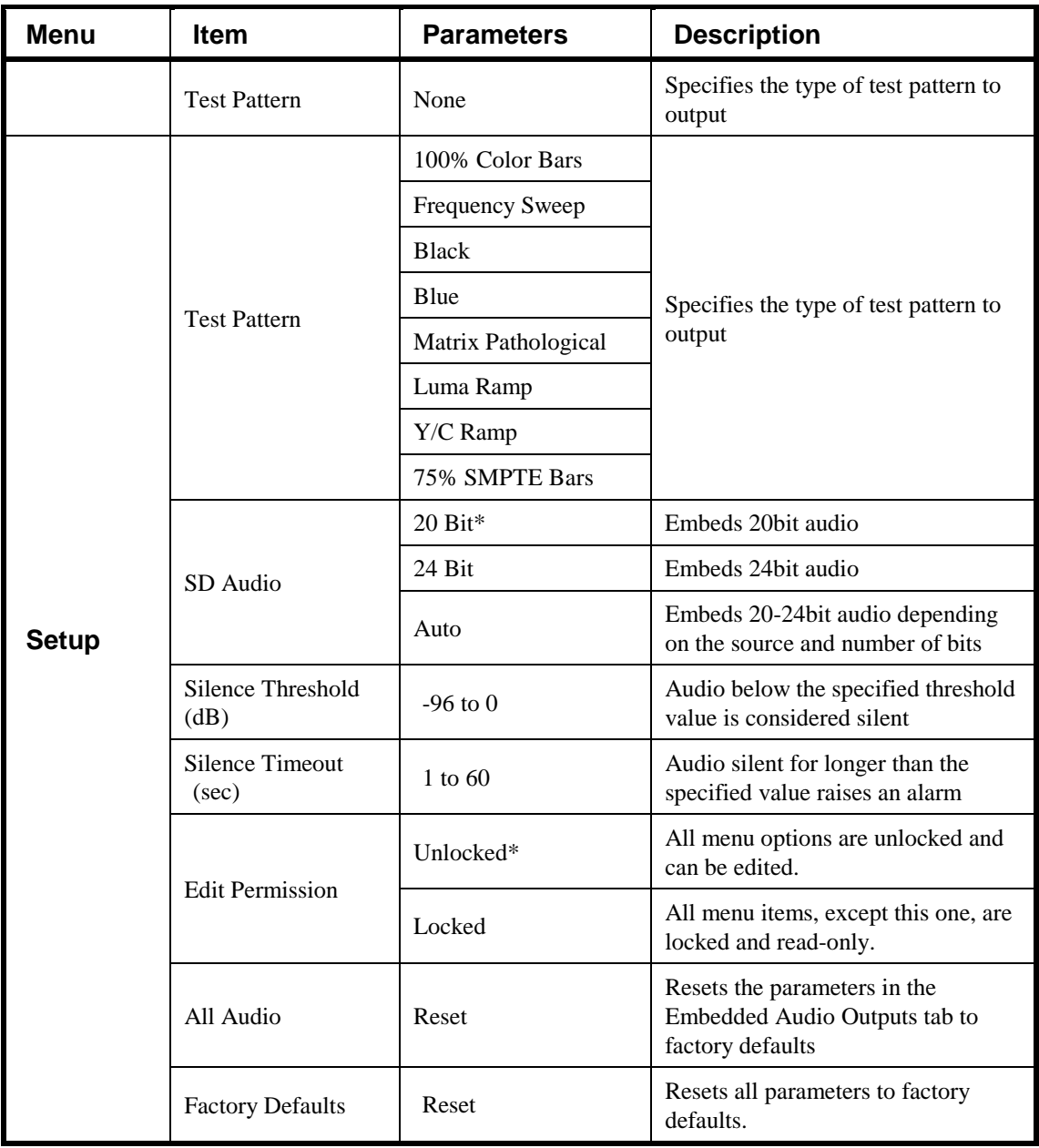

## **Input Status Menus**

**Table 4.3** summarizes the **Input Status Menu** options available in DashBoard.

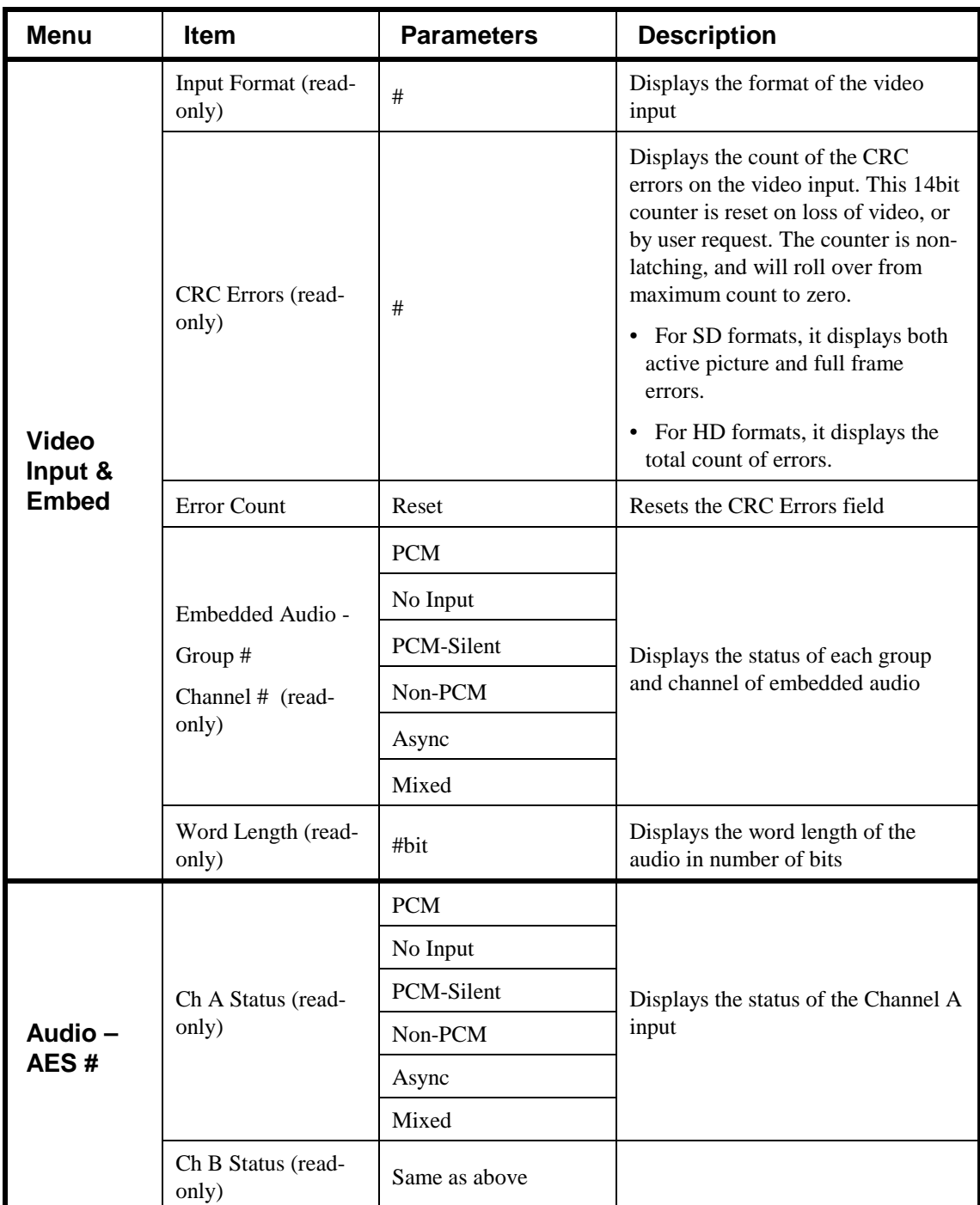

#### **Table 4.3 Input Status Menu Items**

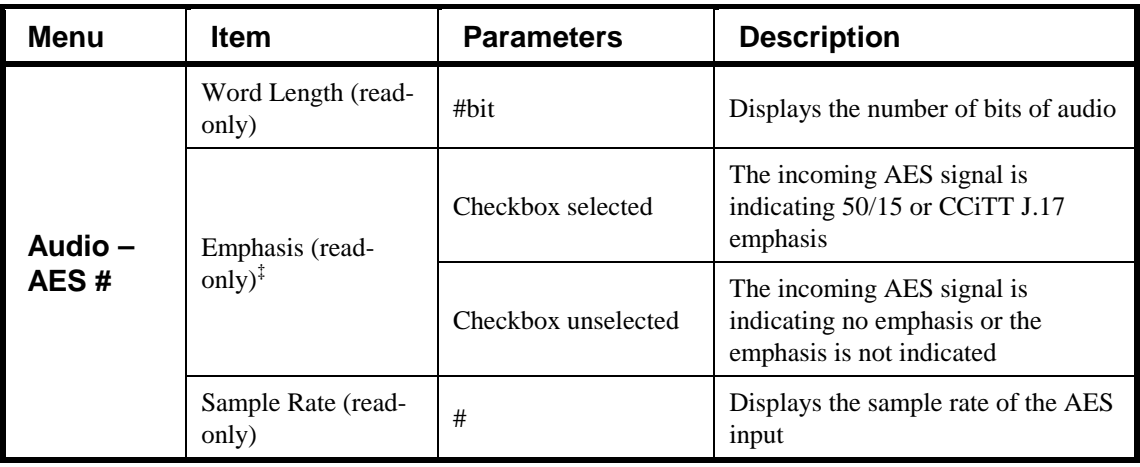

## **AES Inputs 1-8 Menus**

**Table 4.4** summarizes the **AES Inputs 1-4** and **AES Inputs 5-8 Menus** options available in DashBoard.

| <b>Menu</b> | <b>Item</b>               | <b>Parameters</b>    | <b>Description</b>                                                                                                    |
|-------------|---------------------------|----------------------|----------------------------------------------------------------------------------------------------|
|             | Sum                       | Checkbox selected    | Both channels will carry the average<br>of the two input channels $(A+B/2)$ .<br>When the input is summed, the<br>original signals are no longer<br>available for output. |
|             |                           | Checkbox unselected* | Disables this feature                                                                                                    |
|             | Sample Rate<br>Conversion | Off                  | SRC is not used on an input. Select<br>this option when using non-PCM<br>audio data                                                                                       |
|             |                           | $On*$                | SRC is used on an input                                                                                                    |
| AES#        | Ch A Delay (ms)           | $0*$ to 1000         | Adjusts the delay of the channel of<br>audio                                                                                                    |
|             | Ch B Delay (ms)           | Same as above        |                                                                                                    |
|             | Delay Lock                | Checkbox selected    | Locks the Delay slider of both<br>channels together. If the values for<br>the two channels are different, that<br>change is maintained when the<br>channels are locked.   |
|             |                           | Checkbox unselected* | The Delay slider is unlocked                                                                                                    |
|             | Ch A Gain (dB)            | $-18$ to $+18^{\$}$  | Adjusts the gain of the channel of<br>audio                                                                                                    |
|             | Ch B Gain (dB)            | Same as above        |                                                                                                    |

**Table 4.4 AES Inputs 1-8 Menu Items**

 <sup>‡</sup> If the SRC is ON, emphasis of the incoming AES signal is not indicated.

<sup>&</sup>lt;sup>§</sup>The default value is 0.

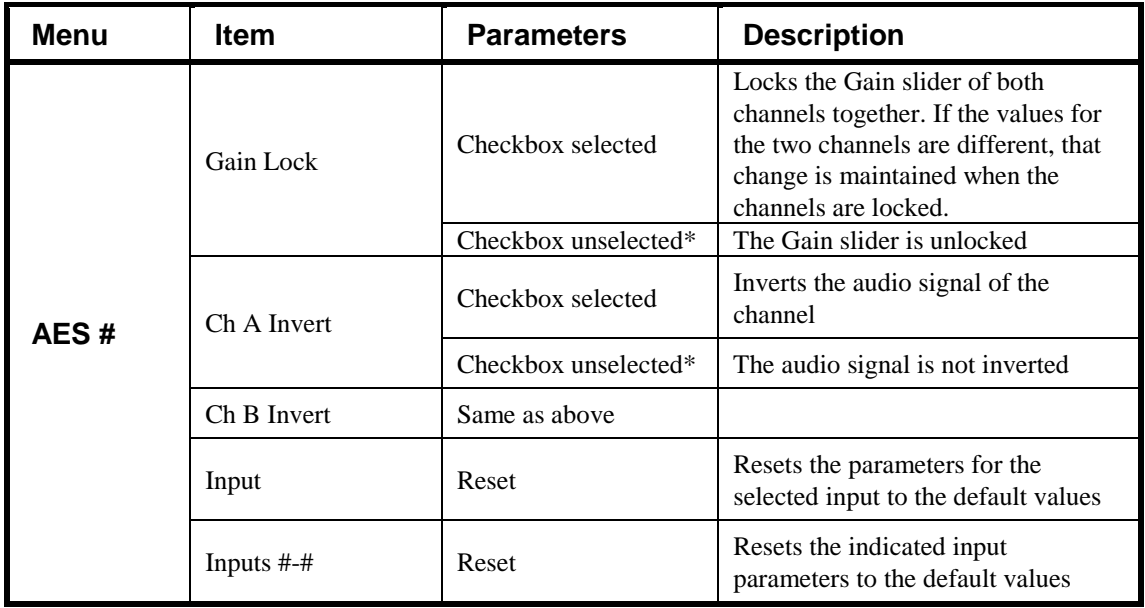

## **Embedded Outputs Menus**

**Table 4.5** summarizes the **Embedded Outputs Menu** options available in DashBoard.

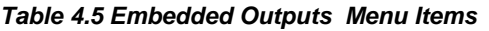

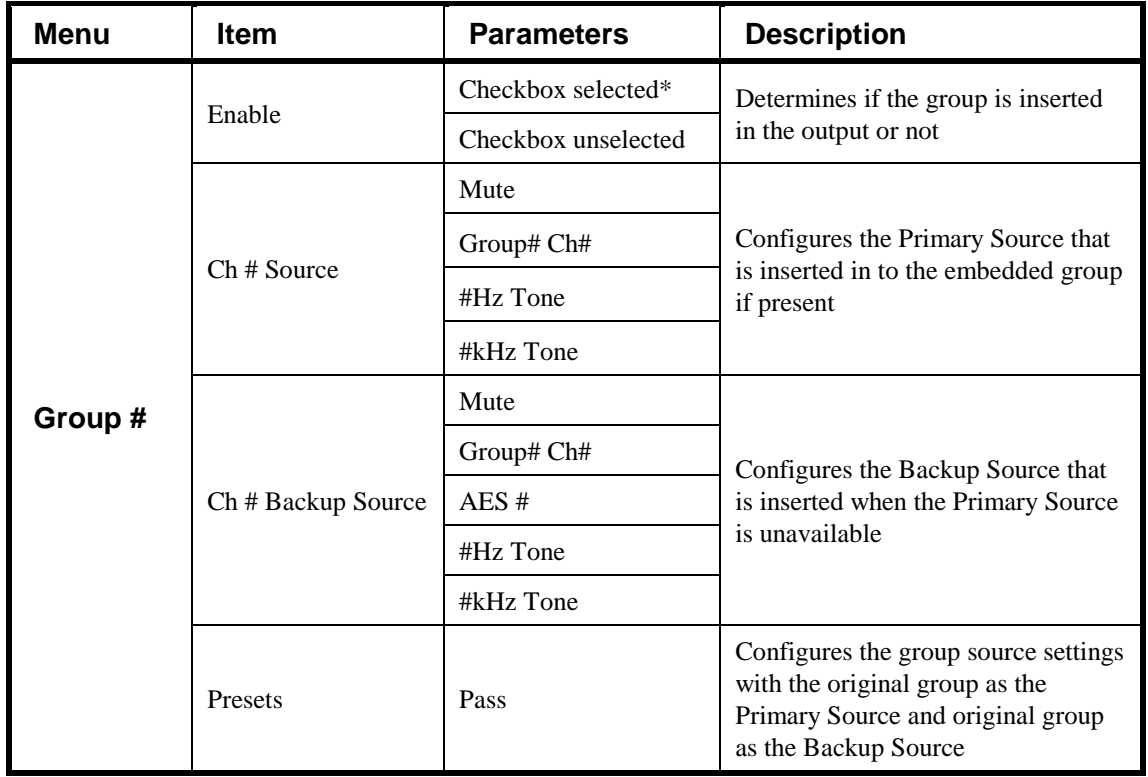

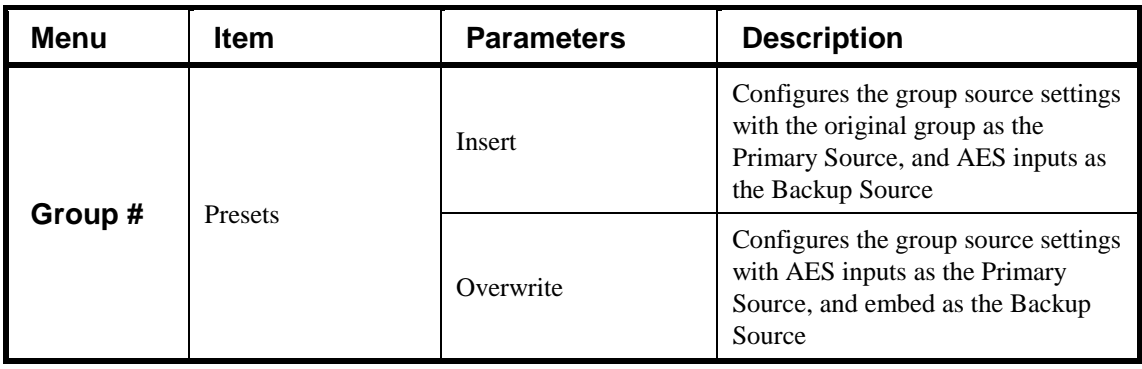

## **Alarm Enables Menus**

**Table 4.6** summarizes the **Alarm Enables Menu** options available in DashBoard.

| <b>Menu</b>                      | <b>Item</b>              | <b>Parameters</b>   | <b>Description</b>                                                                                |
|----------------------------------|--------------------------|---------------------|---------------------------------------------------------------------------------------------------|
|                                  | No Input                 | Checkbox selected*  | Signal Status field reports a loss of<br>input                                                    |
|                                  |                          | Checkbox unselected | Disables the alarm                                                                                |
|                                  | Invalid Input            | Checkbox selected*  | Input Format field displays an alarm<br>when the input video is a format that<br>is not supported |
|                                  |                          | Checkbox unselected | Disables the alarm                                                                                |
| <b>Video</b>                     | Incompatible Input       | Checkbox selected*  | Input Format field reports when the<br>frame rate is not the same as the<br>reference input       |
| Input &                          |                          | Checkbox unselected | Disables the alarm                                                                                |
| <b>Reference</b><br><b>Alarm</b> | Non-Sync Video           | Checkbox selected*  | Signal Status field reports if the<br>video input is asynchronous to the<br>reference             |
|                                  |                          | Checkbox unselected | Disables the alarm                                                                                |
|                                  | No Reference             | Checkbox selected*  | Reference Status field reports loss of<br>input conditions                                        |
|                                  |                          | Checkbox unselected | Disables the alarm                                                                                |
|                                  | <b>Invalid Reference</b> | Checkbox selected*  | Reference Format field reports when<br>the reference is a format that is not<br>supported         |
|                                  |                          | Checkbox unselected | Disables the alarm                                                                                |

**Table 4.6 Alarms Menu Items**

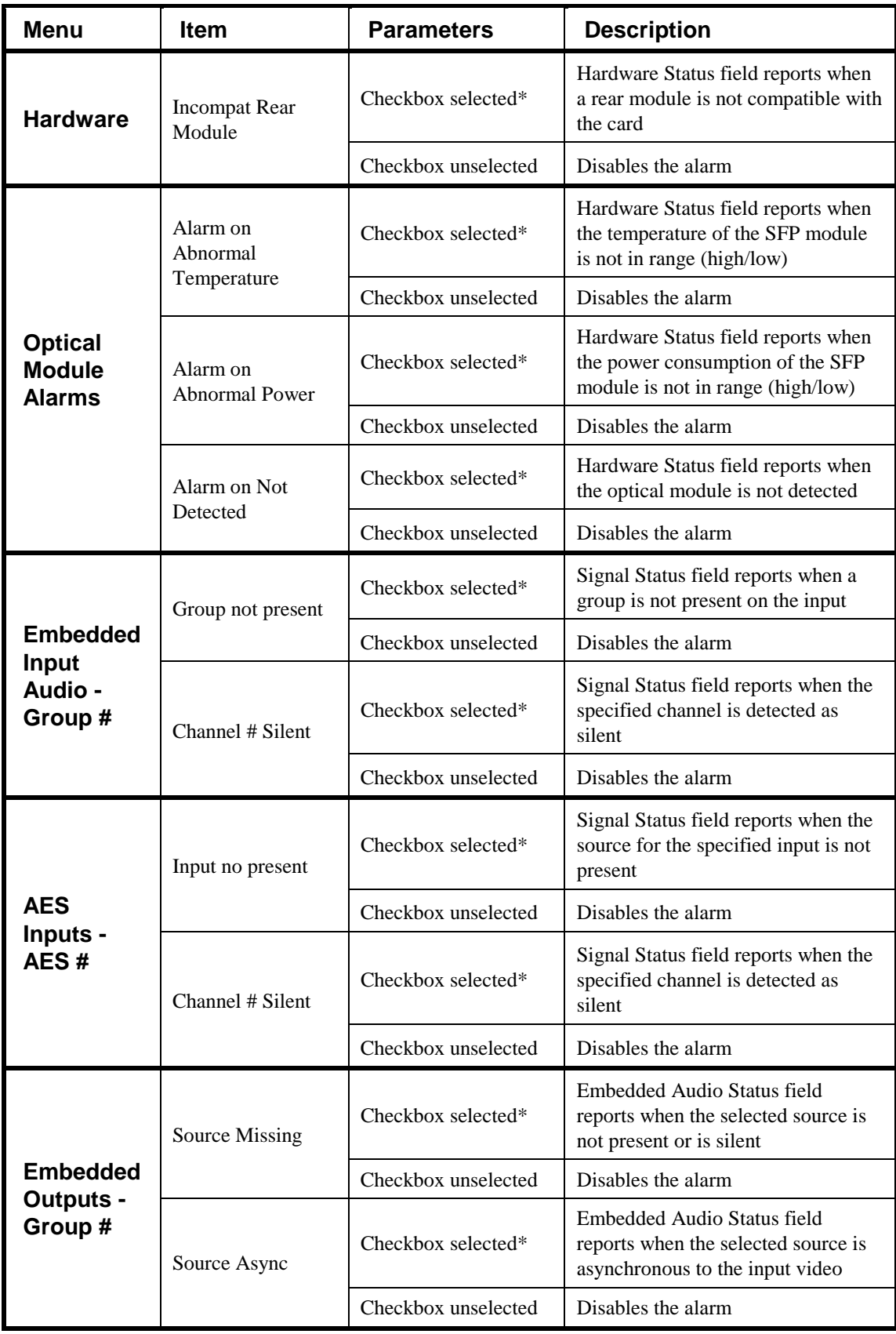

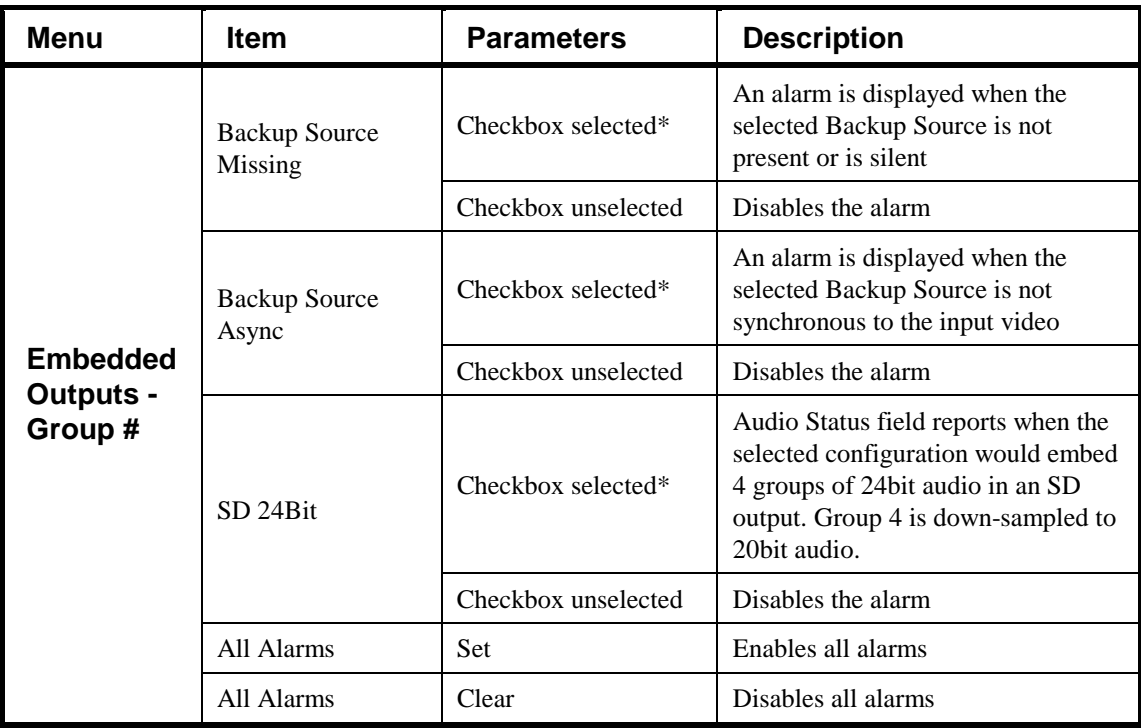

# **Card-edge Menu System**

This section summarizes the Card-edge Menu system of the 9215-EO-EM and how to navigate the menus and options using the **SW1** and **SW2** switches on the 9215-EO-EM card-edge. A list of the available menus and parameters is provided in **Table 4.7**.

### **Navigation**

Use the following procedure to navigate the card-edge menus of the 9215-EO-EM:

- 1. Rotate **SW1** to the required menu.
- 2. Toggle **SW2** to select the required parameter.

This completes the procedure for navigating the card-edge menus of the 9215-EO-EM.

**Note** — Do not power down the card before ensuring that all edited parameters are saved. Saving edited parameters can take up to 10 seconds.

## **Card-edge Menus**

**Table 4.7** lists all the menus, and menu items available using the card-edge controls. To activate some of these parameters, it may be necessary to toggle **SW2** in either direction, or it may require that **SW2** be held in either direction for a few seconds. Default values are indicated with an asterisk (\*). Refer to the section "**Menu Descriptions**" for a brief summary of the menus available on the card-edge.

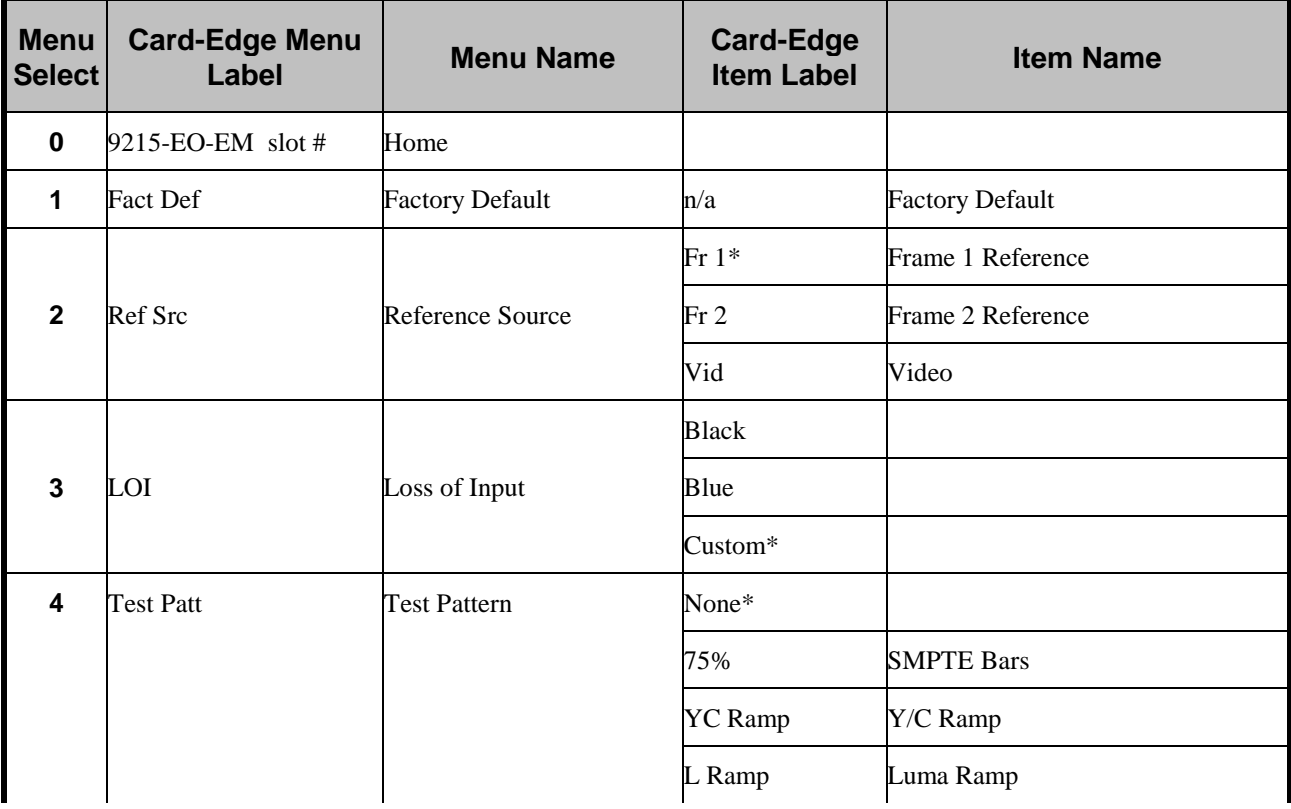

#### **Table 4.7 Card-edge Menus and Items**

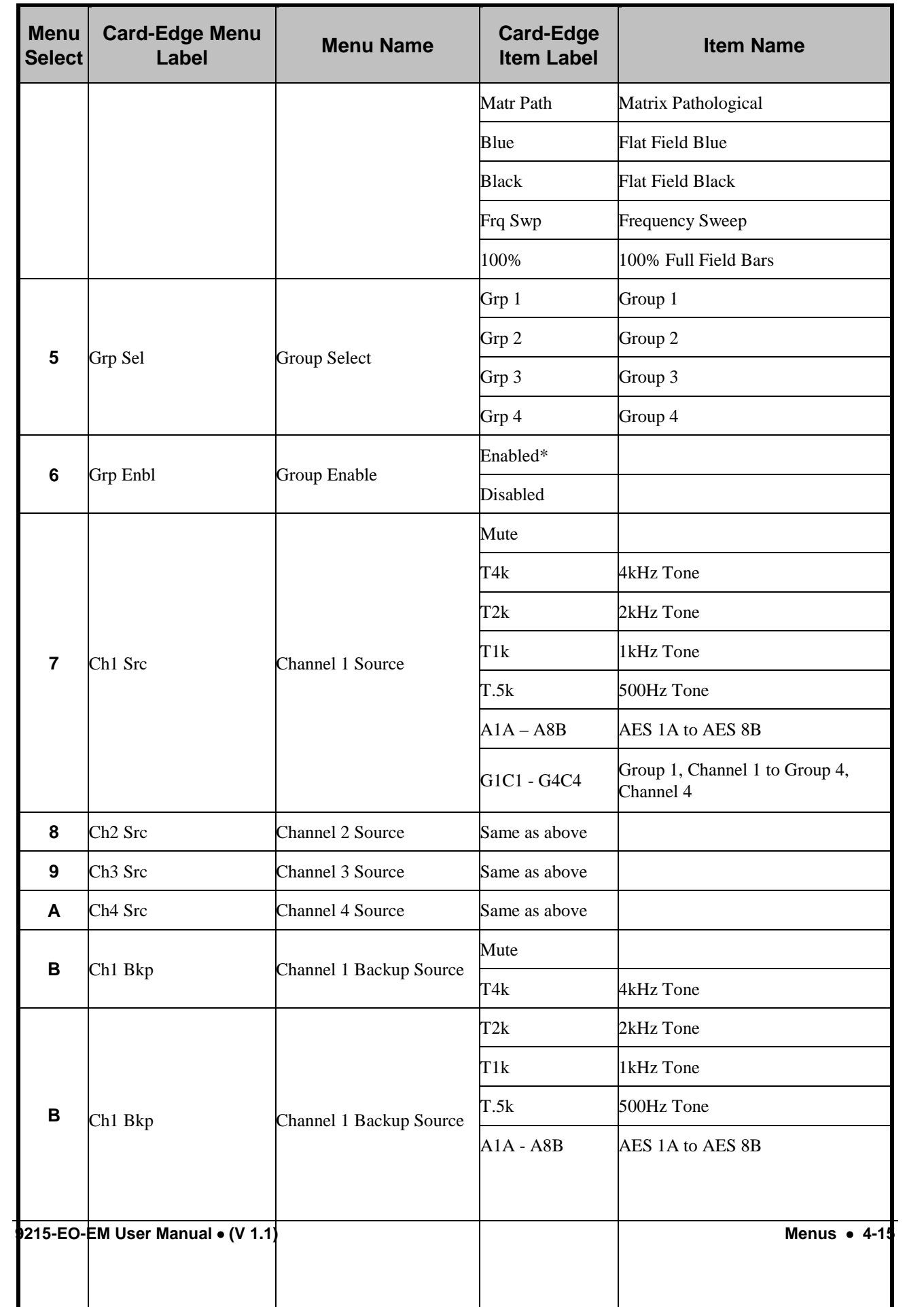

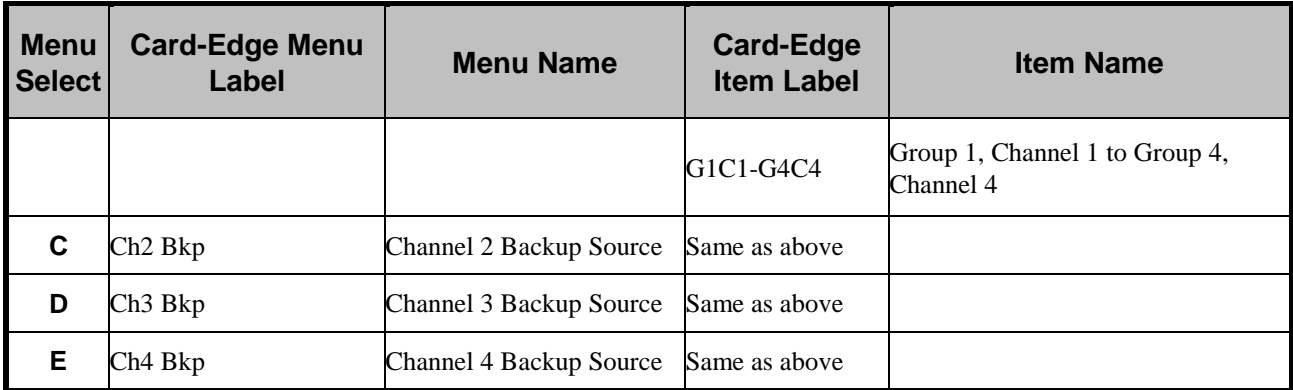

#### **Menu Descriptions**

This section briefly summarizes the menu parameters available in the card-edge display of the 9215- EO-EM.

#### **0 — Home**

This read-only menu displays the product name and the slot the card is installed in the frame.

#### **1 — Factory Defaults**

This function enables you to return all controls to their factory default values.

Use the following procedure to reset the card parameters to factory default values using the card-edge controls:

- 1. Rotate **SW1** to **1**. The Four Character Display displays "**Fact Def**".
- 2. Toggle **SW2** down and hold for 3 seconds.
- 3. Release **SW2**.

This completes the procedure to reset the card parameters to factory default values.

#### **2 — Reference Source**

This menu enables you to select where the card will look for a reference. The choices are Frame Reference 1 (**Fr 1**), Frame Reference 2 (**Fr 2**), and Video (**Vid**). Refer to the section "**Reference Compatibility**" for details.

#### **3 — Loss of Input**

Use this menu to select what type of video displays at the system's outputs when the input video signal is lost or invalid.

#### **4 — Test Pattern**

This menu enables you to specify the type of test pattern to output. Note that this setting is not retained on power down.

#### **5 — Group Select**

This menu enables you to select the embedded group before assigning sources to the channels, enabling the group, and selecting backup sources. This menu is used in conjunction with Menus 6 to E.

#### **6 — Group Enable**

Use this menu to determine if the selected group is embedded in the output or not.

#### **7, 8, 9, A — Channel # Source**

Use Menus 7 to A to configure the source that is inserted into the embedded group if present. These menus are used in conjunction with Menu 5 (Group Select). The following are the default values based on the group selected:

- Group 1 When Menu 5 is set to Grp1, the default value of Menu 7 is G1C1.
- Group 2 When Menu 5 is set to Grp 2, the default value of Menu 8 is  $G2C2$ .
- Group  $3$  When Menu 5 is set to Grp 3, the default value of Menu 9 is G3C3.
- Group 4 When Menu 5 is set to Grp 4, the default value of Menu A is G4C4.

#### **B, C, D, E — Channel # Backup Source**

Use Menus B to E to configure the Backup Source that is inserted when the Primary Source is unavailable. This menu is used in conjunction with Menu 5 (Group Select). The following are the default values based on the group selected:

- Group  $1$  When Menu 5 is set to Grp1, the default value of Menu B is G1C1.
- Group 2 When Menu 5 is set to Grp 2, the default value of Menu C is G2C2.
- Group 3 When Menu 5 is set to Grp 3, the default value of Menu D is G3C3.
- Group  $4$  When Menu 5 is set to Grp 4, the default value of Menu E is G4C4

# **Specifications**

# **In This Chapter**

This chapter includes the technical specifications for the 9215-EO-EM

The following topics are discussed:

- 9215-EO-EM Technical Specifications
- Channel Status Data Table

# **9215-EO-EM Technical Specifications**

This section includes the technical specifications\*\* for the 9215-EO-EM.

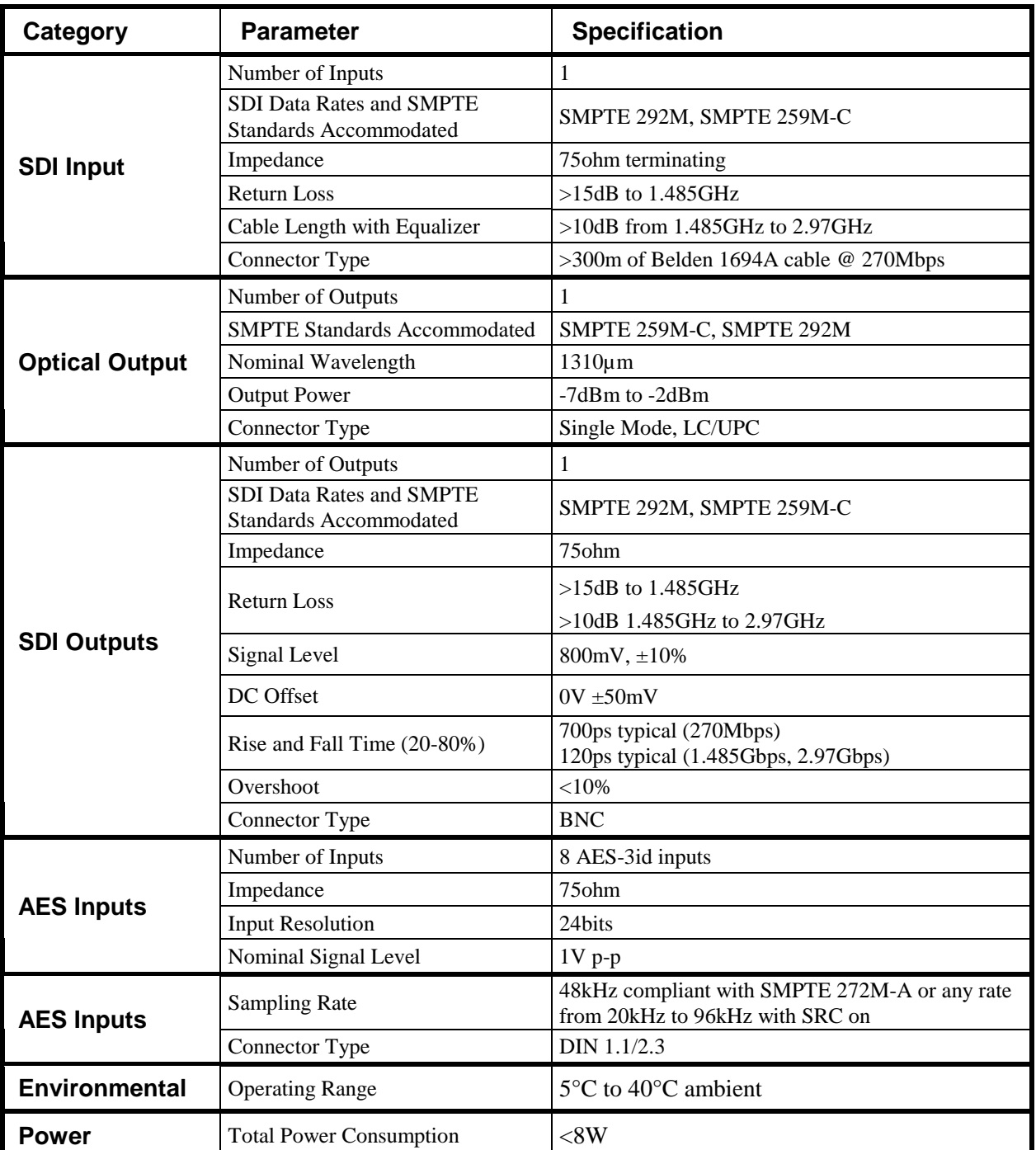

#### **Table 5.1 9215-EO-EM Technical Specifications**

 $\overline{a}$ 

<sup>\*\*</sup> Specifications are subject to change without notice.

# **Channel Status Data Table**

The following table shows the channel status bit information that is used for all output audio.

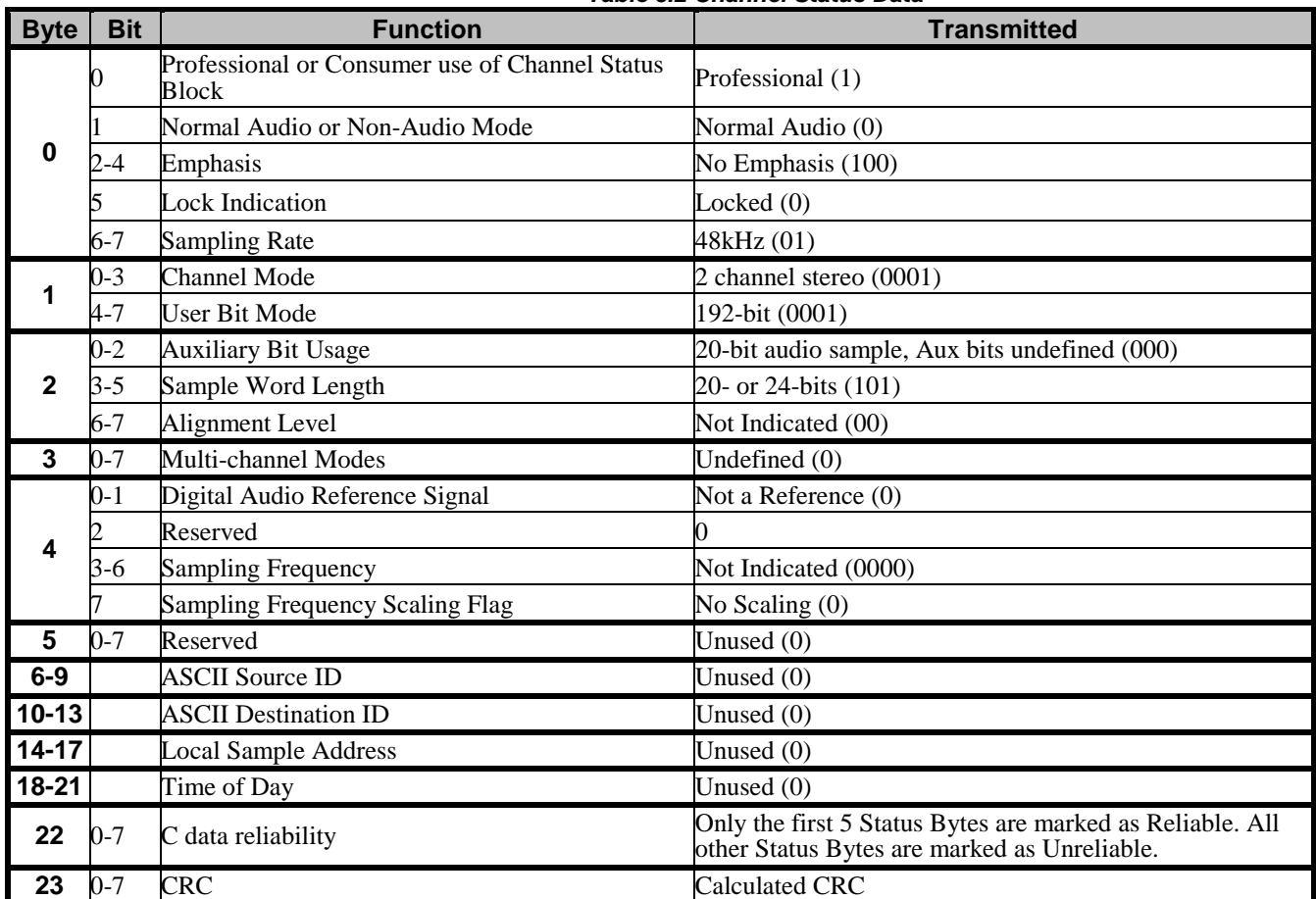

#### **Table 5.2 Channel Status Data**

### **Passing the Status Bytes**

The 9215-EO-EM replaces Channel Status Bytes according to Error! Reference source not found. or passes Status Bytes through from input to output. The following conditions must be met for Status Bytes to pass:

- AES inputs must be 48kHz synchronous
- SRC is set to OFF
- Data Word Length in the Channel Status Bytes must match what is embedded

# **Service Information**

# **In This Chapter**

This chapter contains the following sections:

- Troubleshooting Checklist
- Warranty and Repair Policy

# **Troubleshooting Checklist**

Routine maintenance to this openGear product is not required. In the event of problems with your 9215-EO-EM, the following basic troubleshooting checklist may help identify the source of the problem. If the module still does not appear to be working properly after checking all possible causes, please contact Technical Support at the numbers listed under the "**Contact Us**" section at the end of this manual.

- 1. **Visual Review** Performing a quick visual check may reveal many problems, such as connectors not properly seated or loose cables. Check the module, the frame, and any associated peripheral equipment for signs of trouble.
- 2. **Power Check** Check the power indicator LED on the distribution frame front panel for the presence of power. If the power LED is not illuminated, verify that the power cable is connected to a power source and that power is available at the power main. Confirm that the power supplies are fully seated in their slots. If the power LED is still not illuminated, replace the power supply with one that is verified to work.
- 3. **Reseat the Card in the Frame** Eject the card and reinsert it in the frame.
- 4. **Check Control Settings** Refer to the Installation and Operation sections of the manual and verify all user-adjustable component settings.
- 5. **Input Signal Status** Verify that source equipment is operating correctly and that a valid signal is being supplied.
- 6. **Output Signal Path** Verify that destination equipment is operating correctly and receiving a valid signal.
- 7. **Card Exchange** Exchanging a suspect card with a card that is known to be working correctly is an efficient method for localizing problems to individual cards.

#### **Bootload Button**

In the unlikely event of a complete card failure, you may be instructed by Cobalt Digital Inc. Technical Support to perform a complete software reload on the 9215-EO-EM.

Use the following procedure to perform a software reload on the 9215-EO-EM:

- 1. Eject the card.
- 2. Press and hold the **Bootload** button, while re-inserting the card into the frame.
- 3. Release the button.

The **PWR LED** will flash GREEN while the card is waiting for a new software load.

If a new software load is not sent to the card within 60 seconds, the card will attempt to restart with the last operational software load.

Software can be uploaded to the 9215-EO-EM via DashBoard. Refer to your *DashBoard Control System Software User Manual* for further instructions.

# **Warranty and Repair Policy**

#### Cobalt Digital Inc. Limited Warranty

This product is warranted to be free from defects in material and workmanship for a period of five (5) years from the date of shipment to the original purchaser, except that 4000, 5000, 6000, 8000 series power supplies, and Dolby<sup>®</sup> modules (where applicable) are warranted to be free from defects in material and workmanship for a period of one (1) year.

Cobalt Digital Inc.'s ("Cobalt") sole obligation under this warranty shall be limited to, at its option, (i) the repair or (ii) replacement of the product, and the determination of whether a defect is covered under this limited warranty shall be made at the sole discretion of Cobalt.

This limited warranty applies only to the original end-purchaser of the product, and is not assignable or transferrable therefrom. This warranty is limited to defects in material and workmanship, and shall not apply to acts of God, accidents, or negligence on behalf of the purchaser, and shall be voided upon the misuse, abuse, alteration, or modification of the product. Only Cobalt authorized factory representatives are authorized to make repairs to the product, and any unauthorized attempt to repair this product shall immediately void the warranty. Please contact Cobalt Technical Support for more information.

To facilitate the resolution of warranty related issues, Cobalt recommends registering the product by completing and returning a product registration form. In the event of a warrantable defect, the purchaser shall notify Cobalt with a description of the problem, and Cobalt shall provide the purchaser with a Return Material Authorization ("RMA"). For return, defective products should be double boxed, and sufficiently protected, in the original packaging, or equivalent, and shipped to the Cobalt Factory Service Center, postage prepaid and insured for the purchase price. The purchaser should include the RMA number, description of the problem encountered, date purchased, name of dealer purchased from, and serial number with the shipment.

Cobalt Digital Inc. Factory Service Center

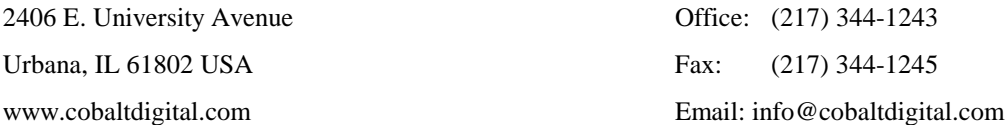

THIS LIMITED WARRANTY IS EXPRESSLY IN LIEU OF ALL OTHER WARRANTIES EXPRESSED OR IMPLIED, INCLUDING THE WARRANTIES OF MERCHANTABILITY AND FITNESS FOR A PARTICULAR PURPOSE AND OF ALL OTHER OBLIGATIONS OR LIABILITIES ON COBALT'S PART. ANY SOFTWARE PROVIDED WITH, OR FOR USE WITH, THE PRODUCT IS PROVIDED "AS IS." THE BUYER OF THE PRODUCT ACKNOWLEDGES THAT NO OTHER REPRESENTATIONS WERE MADE OR RELIED UPON WITH RESPECT TO THE QUALITY AND FUNCTION OF THE GOODS HEREIN SOLD. COBALT PRODUCTS ARE NOT AUTHORIZED FOR USE IN LIFE SUPPORT APPLICATIONS.

COBALT'S LIABILITY, WHETHER IN CONTRACT, TORT, WARRANTY, OR OTHERWISE, IS LIMITED TO THE REPAIR OR REPLACEMENT, AT ITS OPTION, OF ANY DEFECTIVE PRODUCT, AND SHALL IN NO EVENT INCLUDE SPECIAL, INDIRECT, INCIDENTAL, OR CONSEQUENTIAL DAMAGES (INCLUDING LOST PROFITS), EVEN IF IT HAS BEEN ADVISED OF THE POSSIBILITY OF SUCH DAMAGES.

# **Contact Us**

# **Contact Cobalt Digital Inc.**

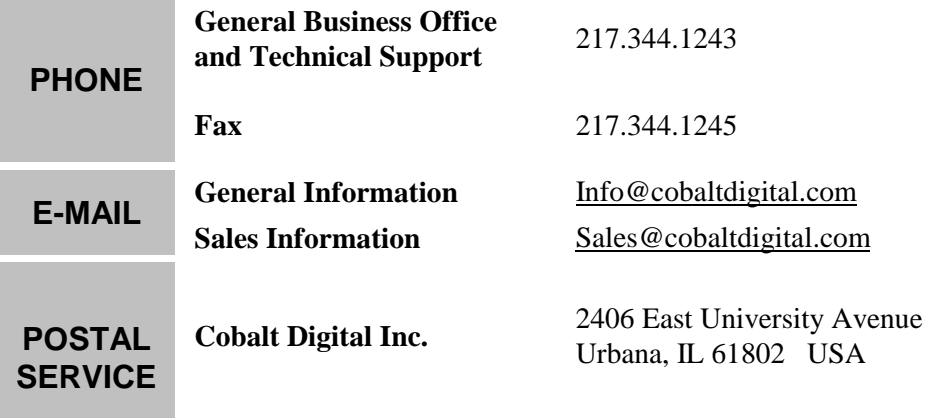

# **Visit us at the Cobalt Digital Inc. website.**

http://www.cobaltdigital.com/

- Online catalog
- Related products and full product lines
- Trade show information
- Dealer information
- Cobalt Digital Inc. news